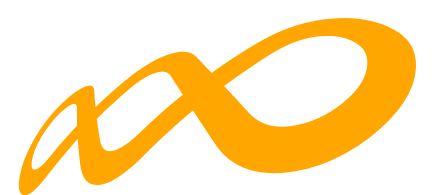

# **Fundación Estatal**

*PARA LA FORMACIÓN EN EL EMPLEO*

Manual de aplicación Microcréditos 2024

**PERSONAS**

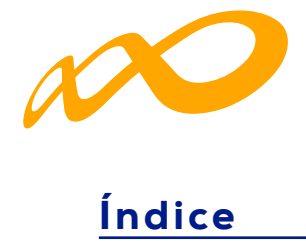

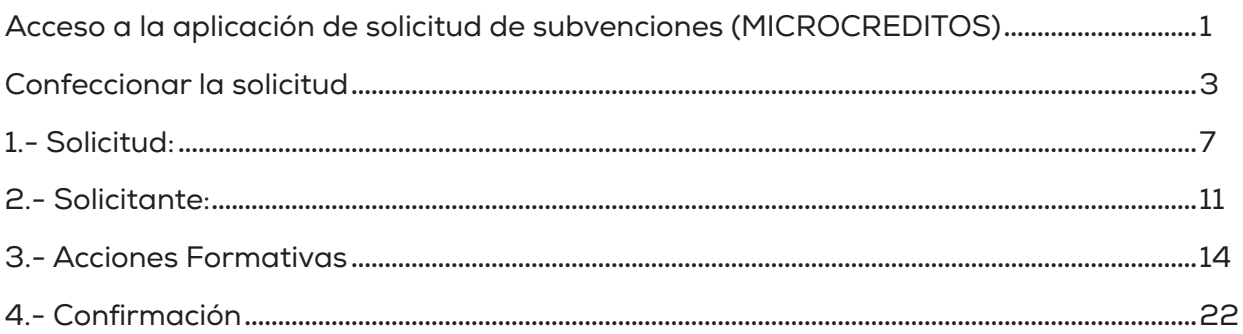

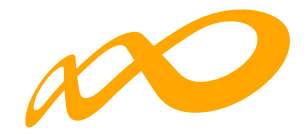

# **Acceso a la aplicación de solicitud de subvenciones (MICROCREDITOS)**

#### **Pantalla general de acceso**

Nos permite acceder a las diferentes **convocatorias** con el objeto de poder completar y enviar las solicitudes. Tras entrar en la aplicación, se debe realizar la elección del Año de la convocatoria: **2024**, y la **Convocatoria** seleccionando **MICROCREDITOS 2024-2025 (Personas)**. Posteriormente nos registraremos en R**egistro Usuario**.

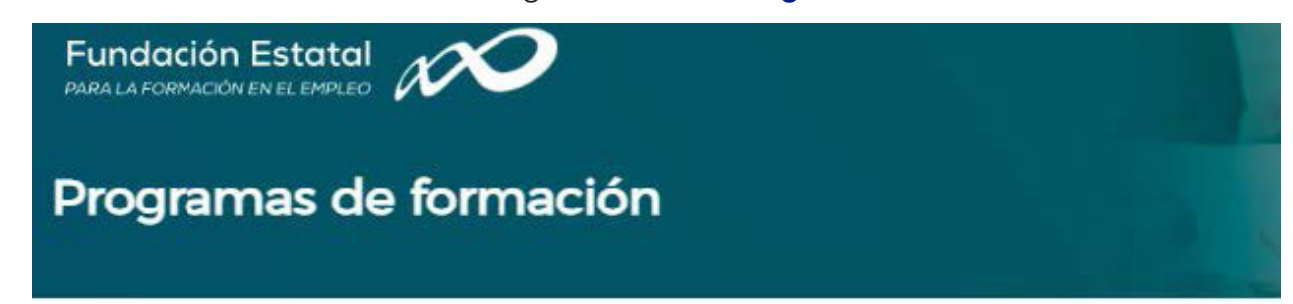

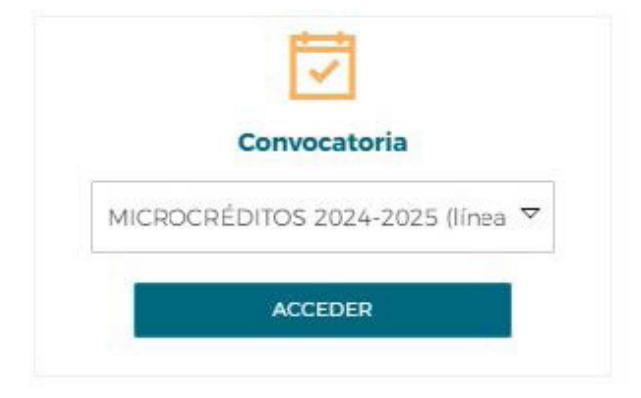

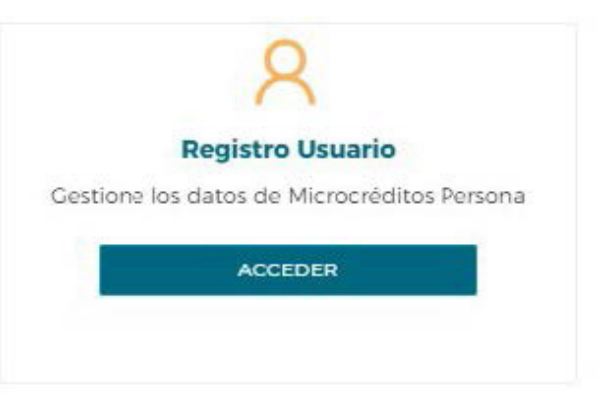

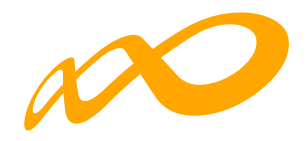

#### **Registro de usuario**

Antes de generar una solicitud, es necesario registrar a la persona solicitante, para ello es preciso que el solicitante este en posesión del certificado digital de persona física. Al entrar en el módulo de Registro Usuario, el sistema automáticamente muestra la pantalla para acceder a los certificados que tiene instalados el usuario:

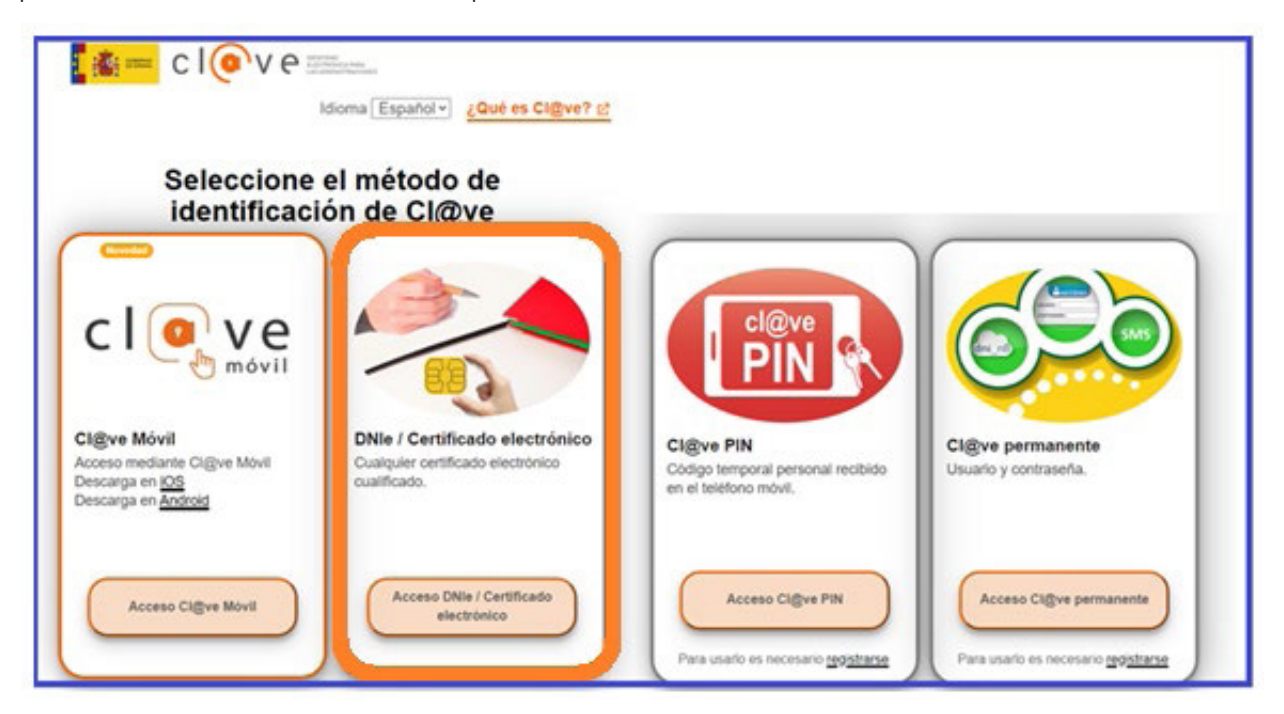

Tras identificar el certificado digital se procede al registro de la persona física MCP, rellenando los datos que se muestran en la siguiente pantalla, una vez grabados todos los datos de la persona física solicitante, se pulsará el botón **REGISTRAR** para incorporar toda la información.

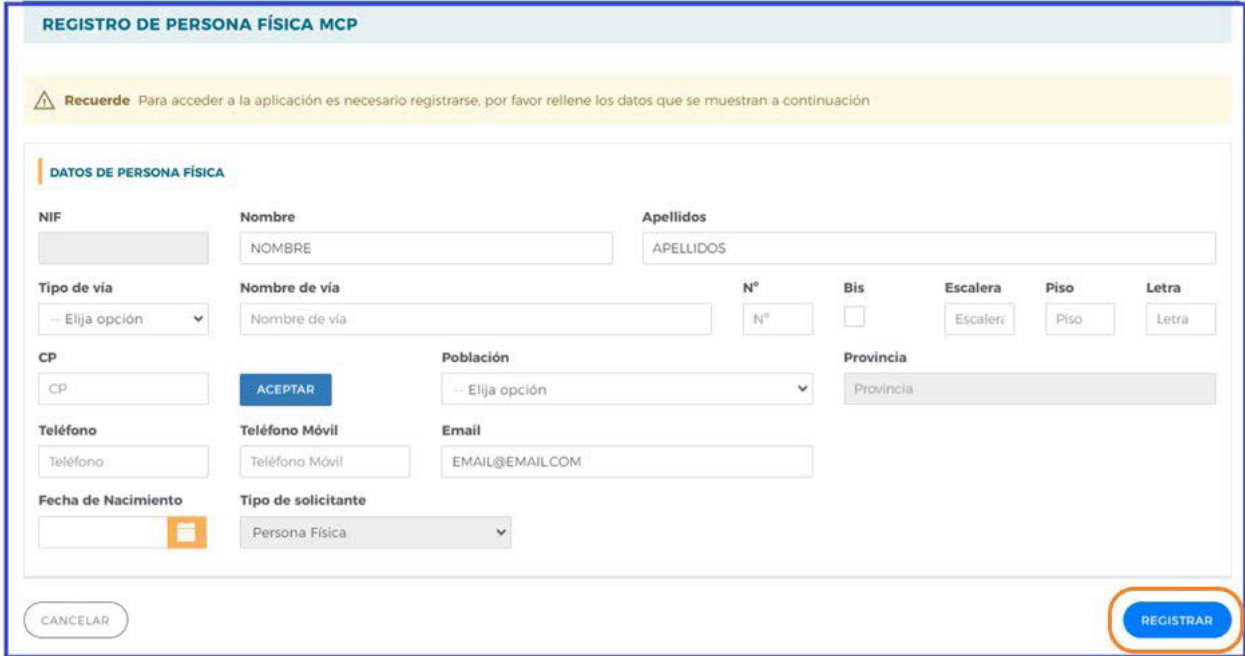

*Manual de la aplicación de Microcréditos - Usuario Página 2 de 25*

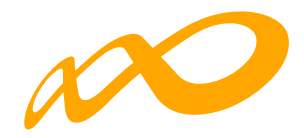

# **Confeccionar la solicitud**

### **Alta de Solicitudes de financiación realizada.**

Cuando se tiene incorporada la información de la persona física que solicita la subvención, se puede comenzar a generar una solicitud accediendo a la convocatoria de "**MI-CROCREDITOS 2023-2025 (Personas)**".

La pantalla principal de acceso se puede dividir en dos partes diferenciadas, la primera de ellas es la cabecera, donde encontramos el nombre de la convocatoria a la que se ha accedido, la línea de actuación, personas o entidades, el número de solicitud una vez y el NIF. En la parte derecha de la cabecera tenemos los iconos de **Volver al inicio**, la **Ayuda** y la opción de **Salir de la aplicación**.

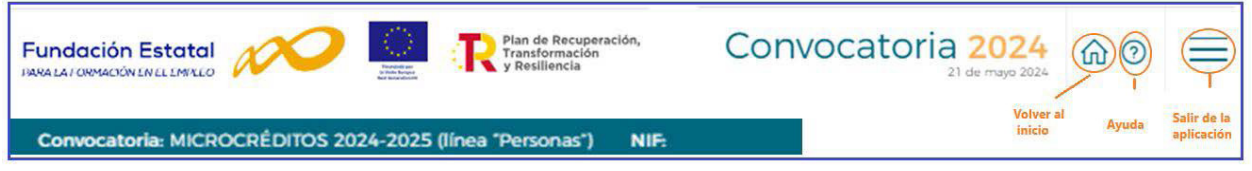

La segunda parte de la pantalla ofrece los campos de filtrado, por si se diera el caso de tener varias solicitudes ya creadas, facilitando las búsquedas de un modo más cómodo y rápido.

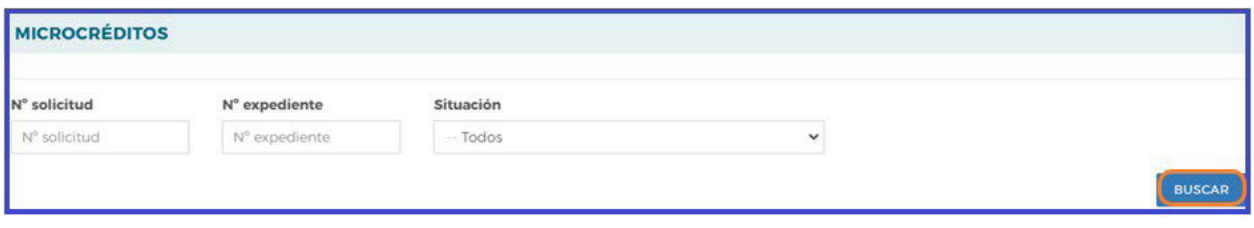

Para conocer el funcionamiento y los pasos a seguir en la aplicación, se muestra a partir de ahora, a modo de ejemplo, una solicitud de prueba de una solicitud de financiación de formación realizada.

El proceso de confección de la solicitud se inicia con el botón **AÑADIR**.

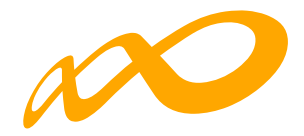

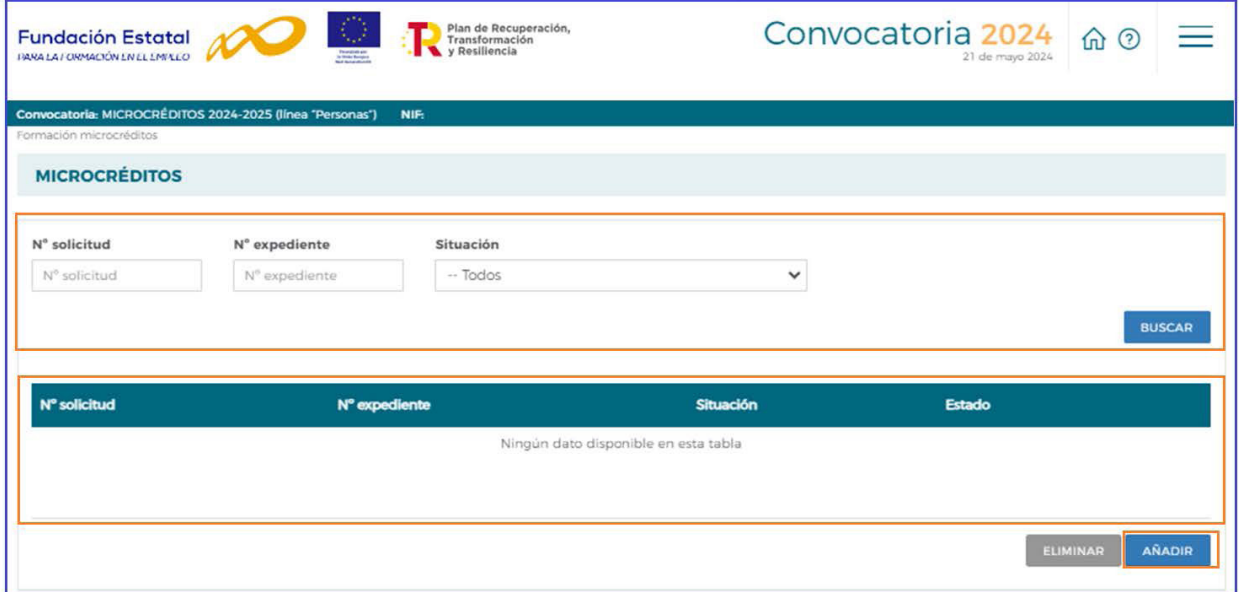

Se accede a la siguiente pantalla donde se muestra el bloque de **SOLICITUD FINANCIA-CIÓN DE LA FORMACIÓN REALIZADA**, y en los **DATOS DE LA SOLICITUD** se selecciona **Tipo: Microcréditos**, y antes de pulsar **ACEPTAR** debemos seleccionar el **ÁMBITO**: Competencia digital, Economía productiva o Economía verde.

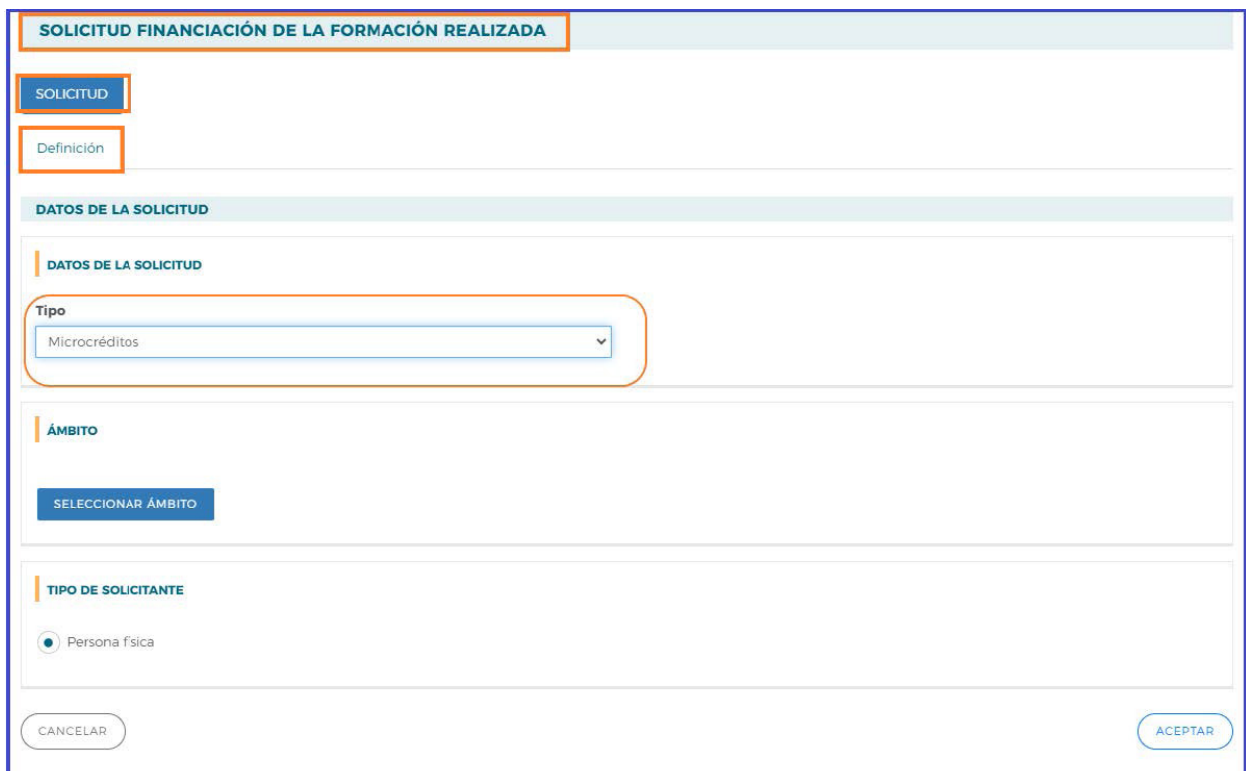

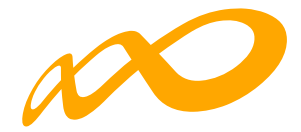

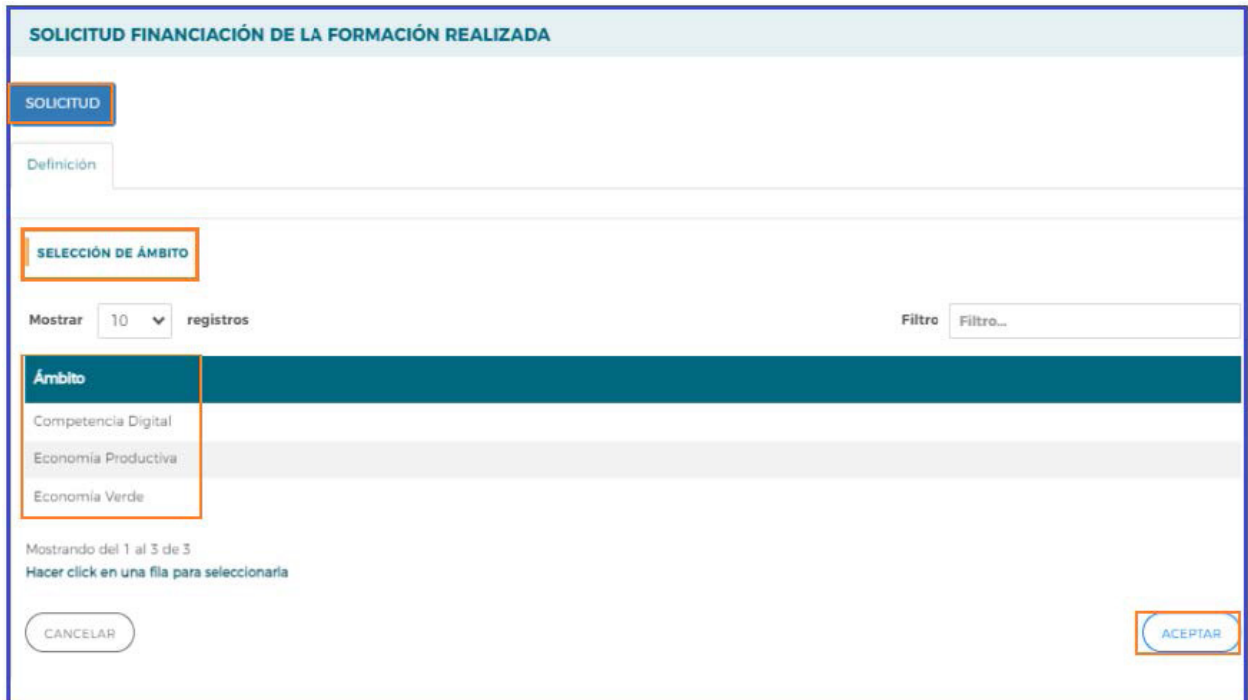

Tras pulsar **ACEPTAR** en la pantalla anterior nos aparece un nuevo desplegable con el tipo de solicitante (persona física), siendo preciso pulsar el botón **ACEPTAR** para que se acepten los cambios.

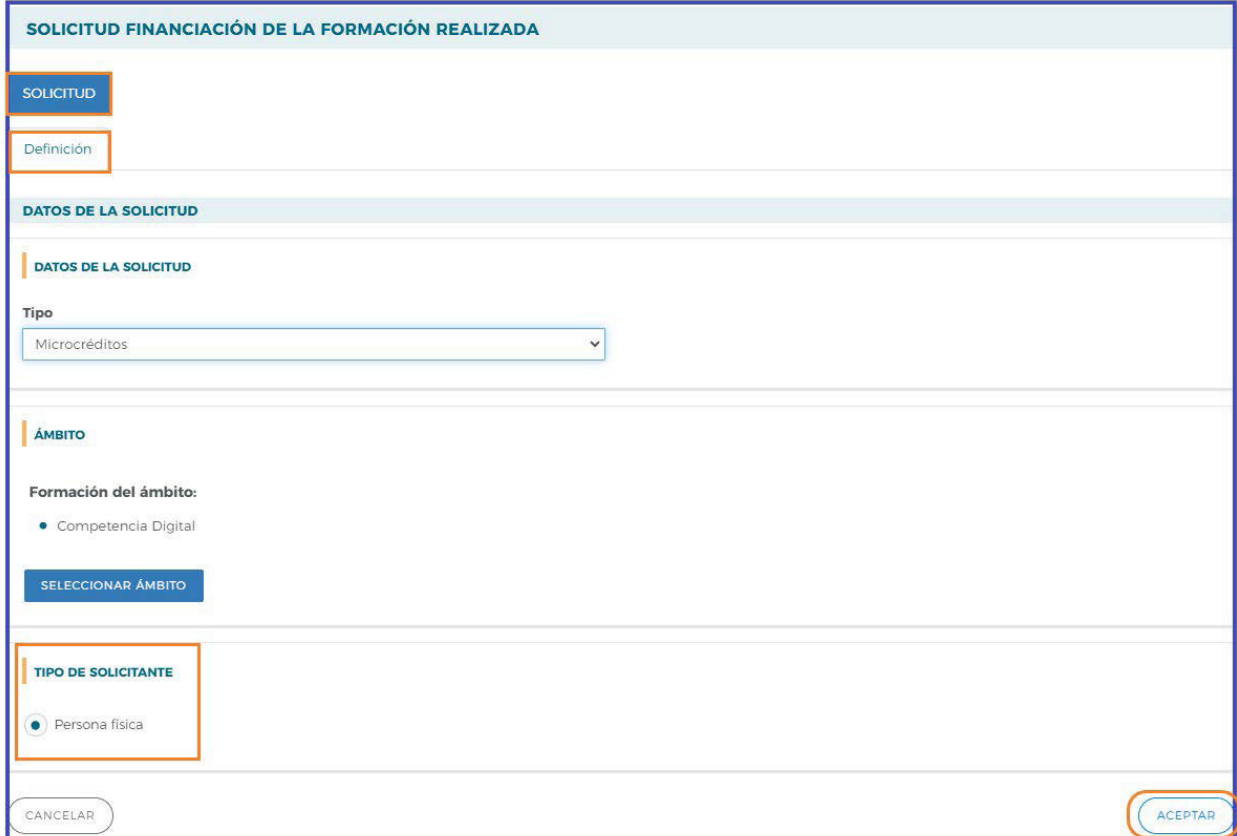

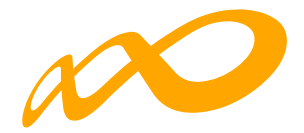

Identificado el tipo de solicitud, se genera un código numérico de la misma, la pantalla nos da acceso a distintas pestañas dentro del apartado de **SOLICITUD FINANCIACIÓN DE**  LA FORMACIÓN REALIZADA, en las que se debe entrar para ir completando los datos que solicita la aplicación y que conforman la solicitud.

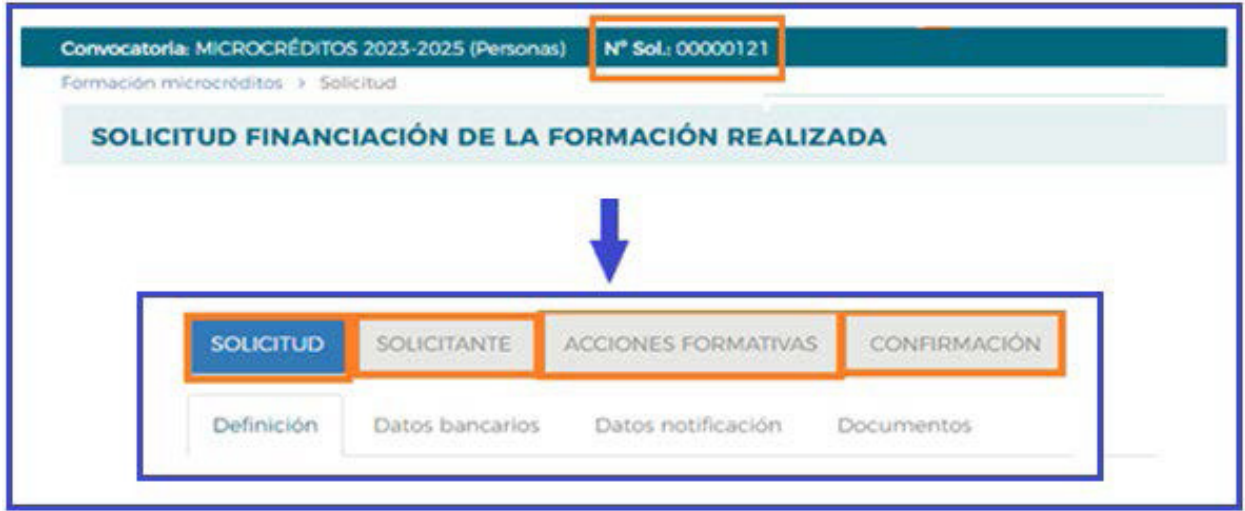

En la parte superior de la pantalla se muestran los **cuatro bloques** en los que está estructurada la solicitud de financiación de formación realizada: **Solicitud, Solicitante, Acciones Formativas y Confirmación**. Cada uno de estos bloques recoge información que el solicitante debe completar.

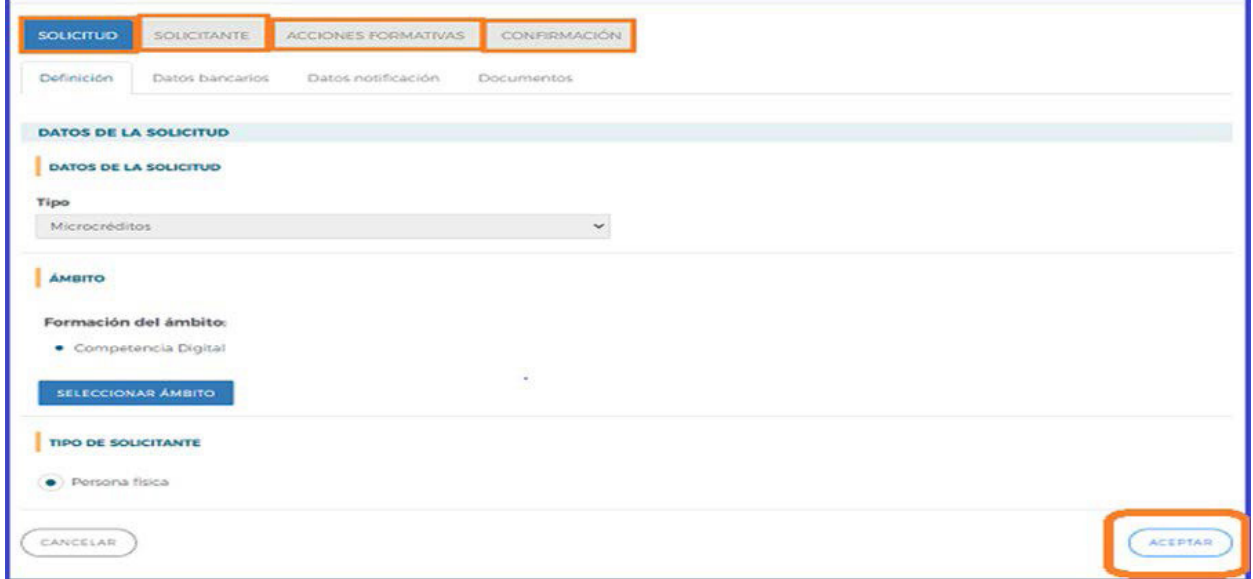

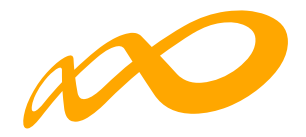

# **1.- Solicitud:**

En el bloque de **SOLICITUD** se recogen los apartados de, **Definición, Datos bancarios, Datos de notificación y Documentos**.

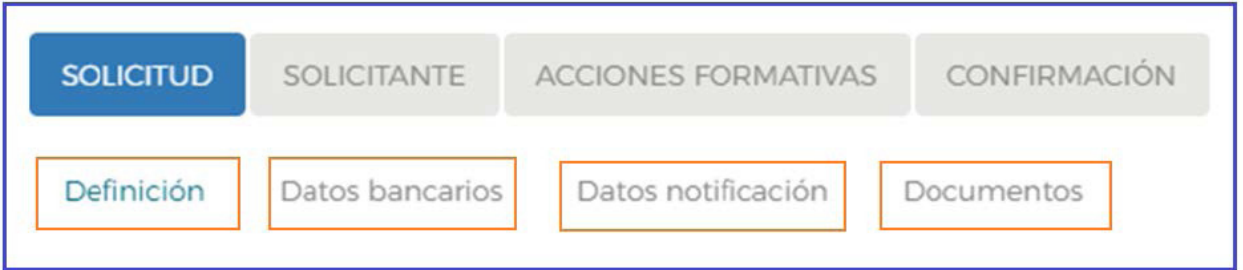

 **Definición**, recoge los datos relativos a la solicitud tales como, el tipo solicitud, el ámbito de la formación al que va dirigido y el tipo de solicitante (persona física).

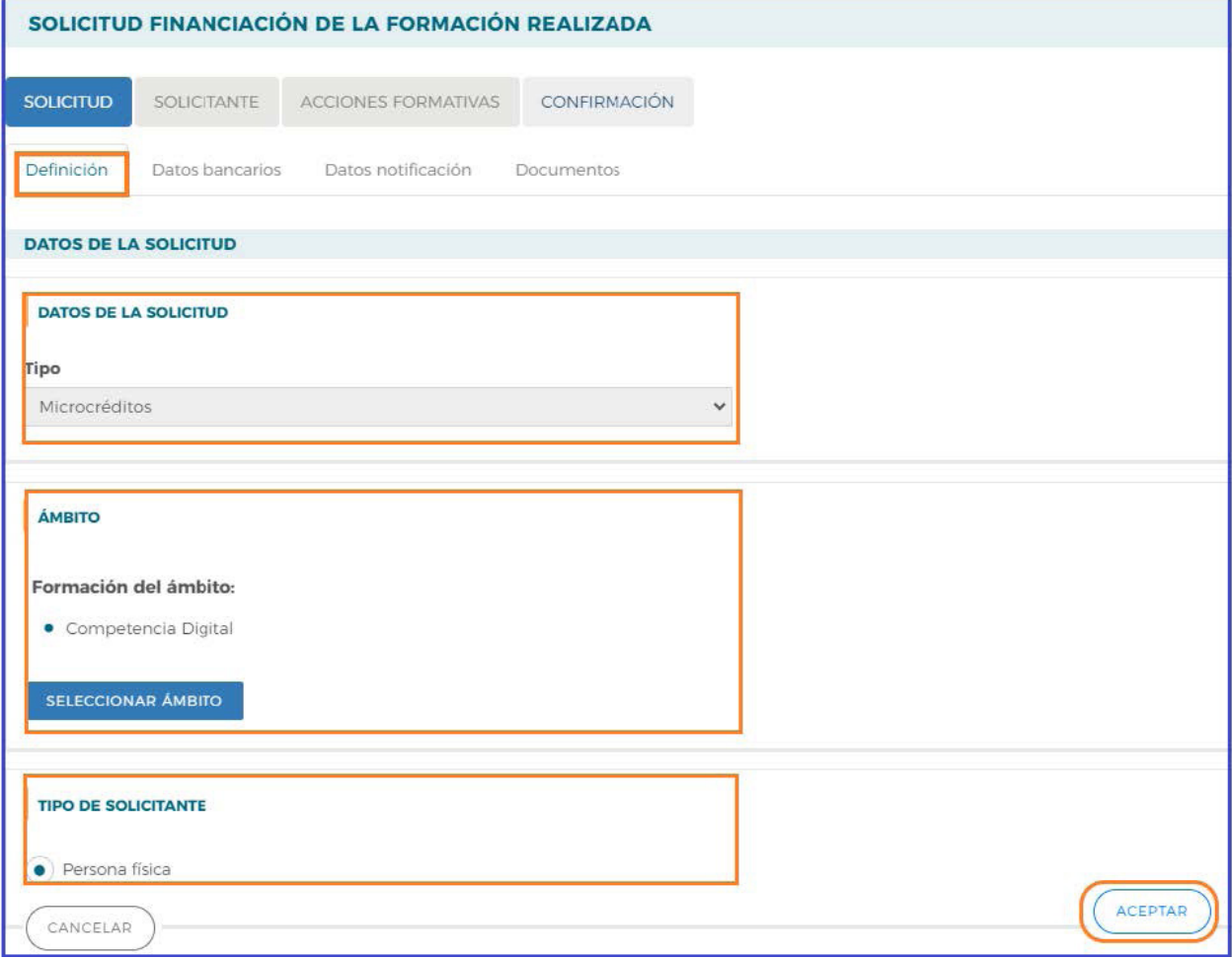

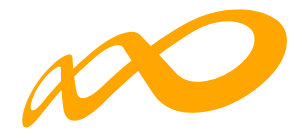

 $\blacksquare$ 

 **Los Datos bancarios**: se deben completar los datos de la cuenta bancaria en la que la persona solicitante consta como titular para el ingreso de la subvención.

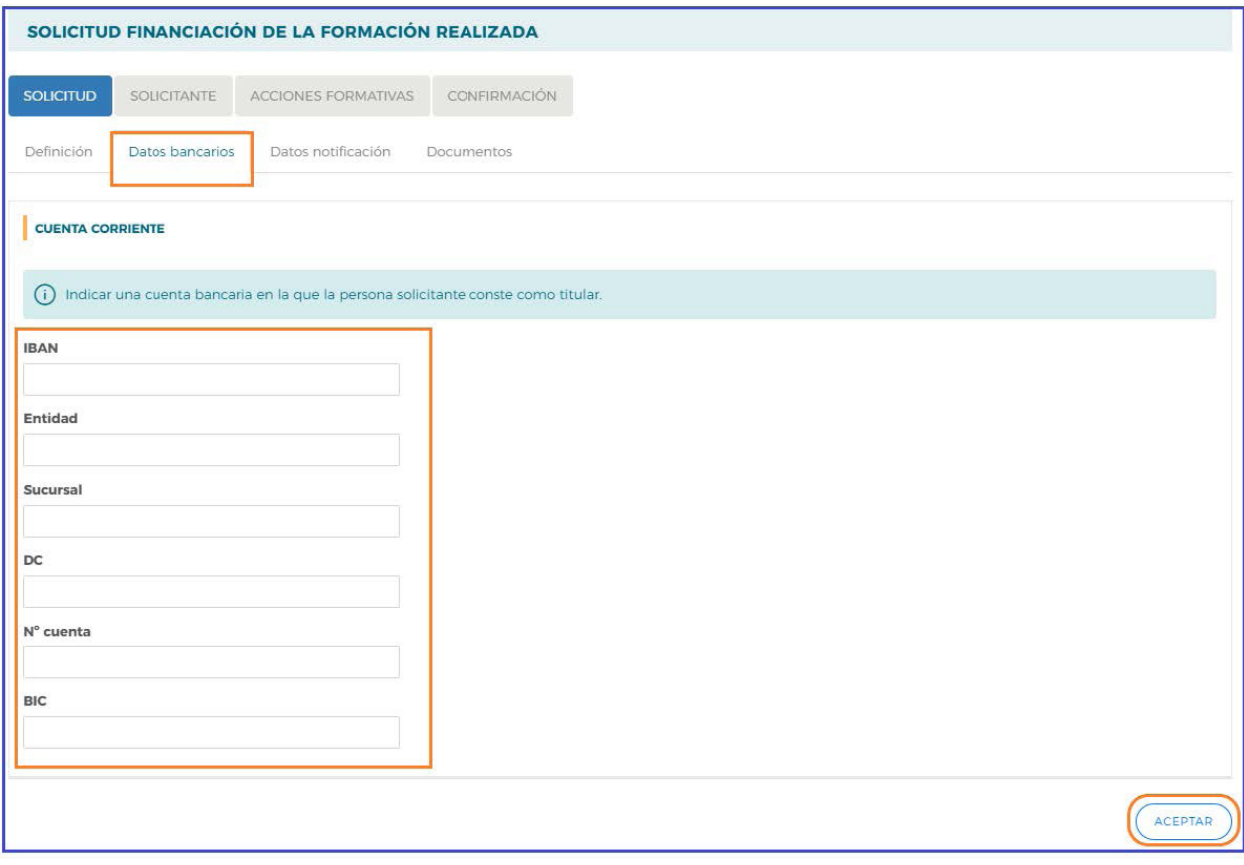

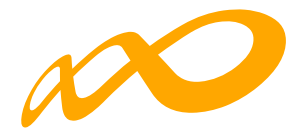

 **Datos notificación**, se corresponden con los datos de contacto a efectos de notificaciones electrónicas.

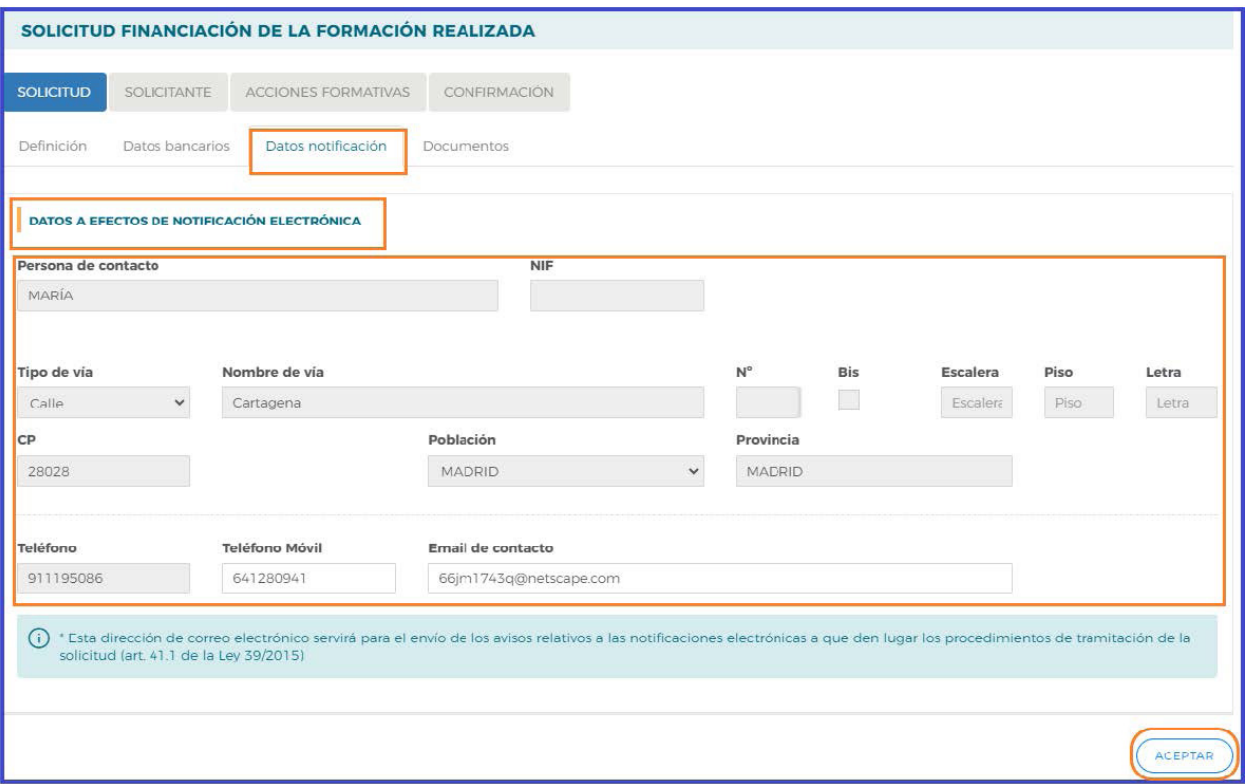

 **Documentos**, se deben adjuntar los documentos que se solicitan para completar la solicitud: certificado o diploma de la formación, Declaración Responsable de la entidad, etc…

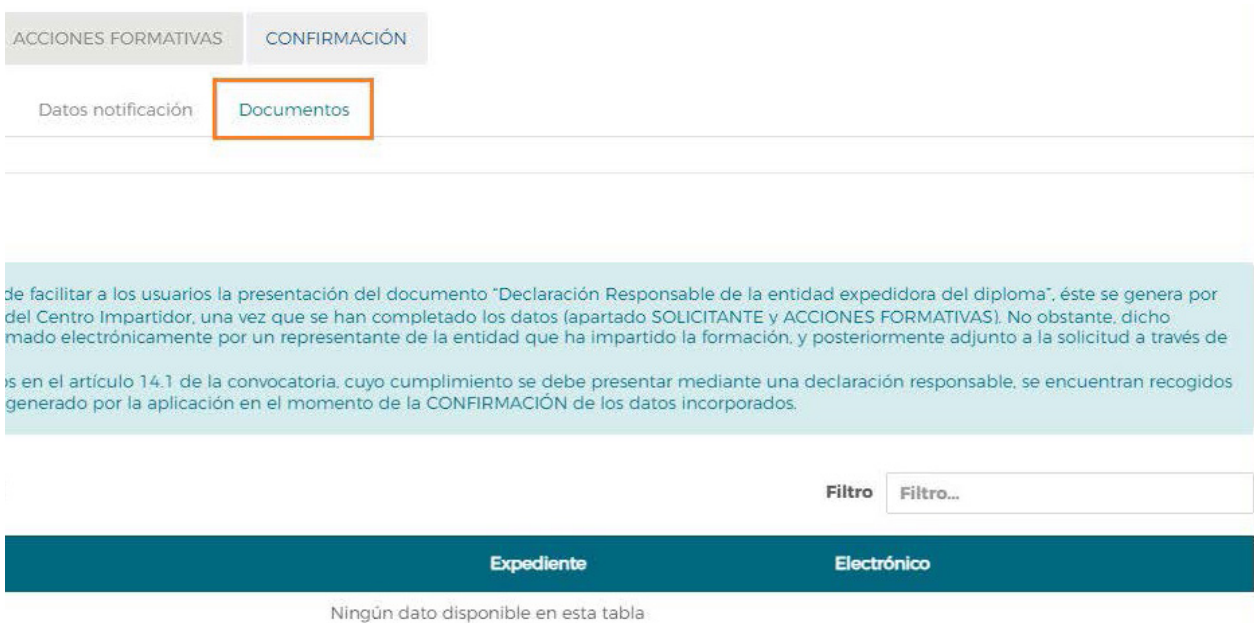

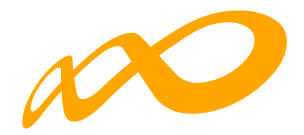

Es preciso completar todos estos apartados, y pulsar el botón **ACEPTAR** para guardar la información.

En todos los apartados, se pueden consultar las **ayudas** que contienen más información sobre los campos a cumplimentar, pulsando el icono  $\circled{2}$  situado en la parte superior derecha de la pantalla.

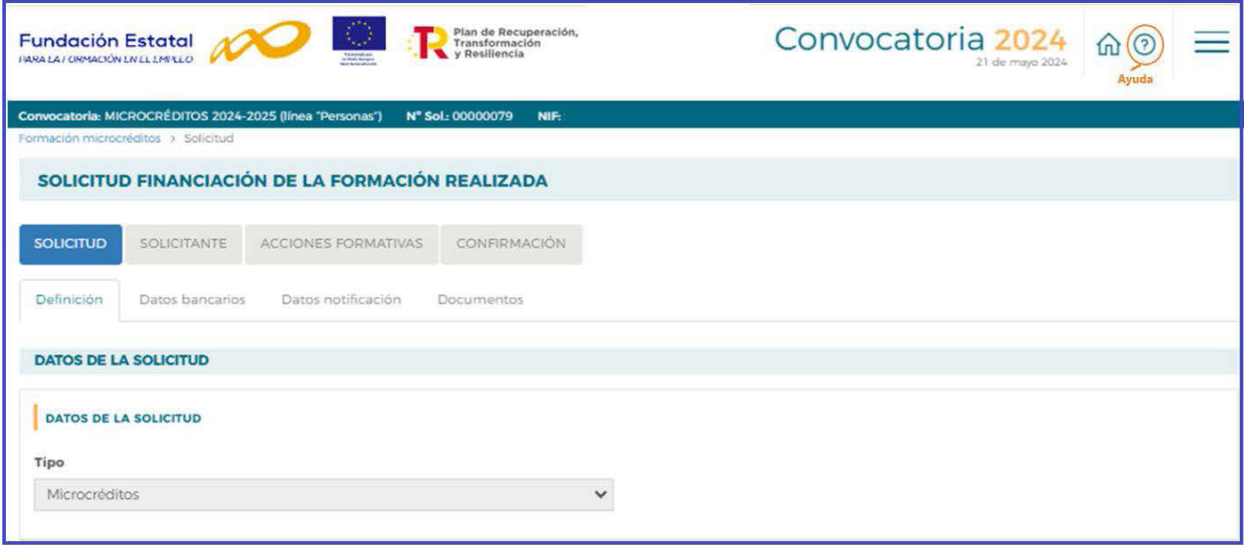

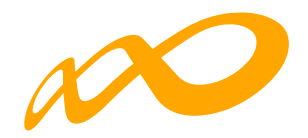

# **2.- Solicitante:**

En el bloque del **SOLICITANTE** se recogen los datos del participante y del centro donde se va a realizar la formación. Cada persona ocupada o desempleada podrá presentar

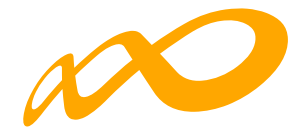

una única solicitud dentro de la línea de subvención de las personas.

En la vista general de este bloque se pueden verse los siguientes iconos:

**Detalle solicitante**, permite acceder a los datos ya grabados de la persona solicitante.

**Listado de centros**, donde se deberá dar de alta el centro donde se ha realizado la acción formativa para la que se solicita subvención.

 Información adicional del solicitante, correspondiente a los datos que se recogen a efecto estadístico: género, nivel de estudios y situación laboral del participante.

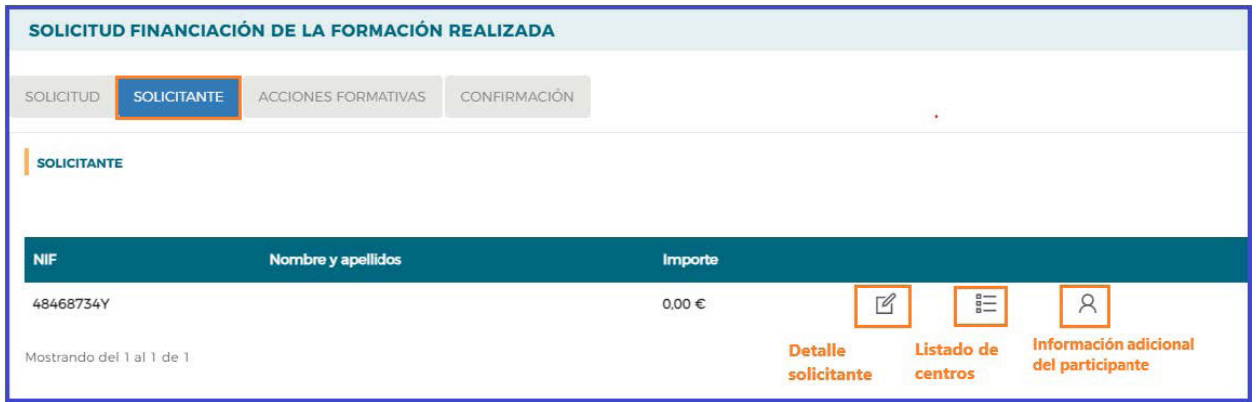

# **Detalle del centro impartidor declarado por el solicitante**

Se accede a una pantalla que permite incluir los datos del centro donde se va a impartir la acción formativa pulsando el botón **AÑADIR**.

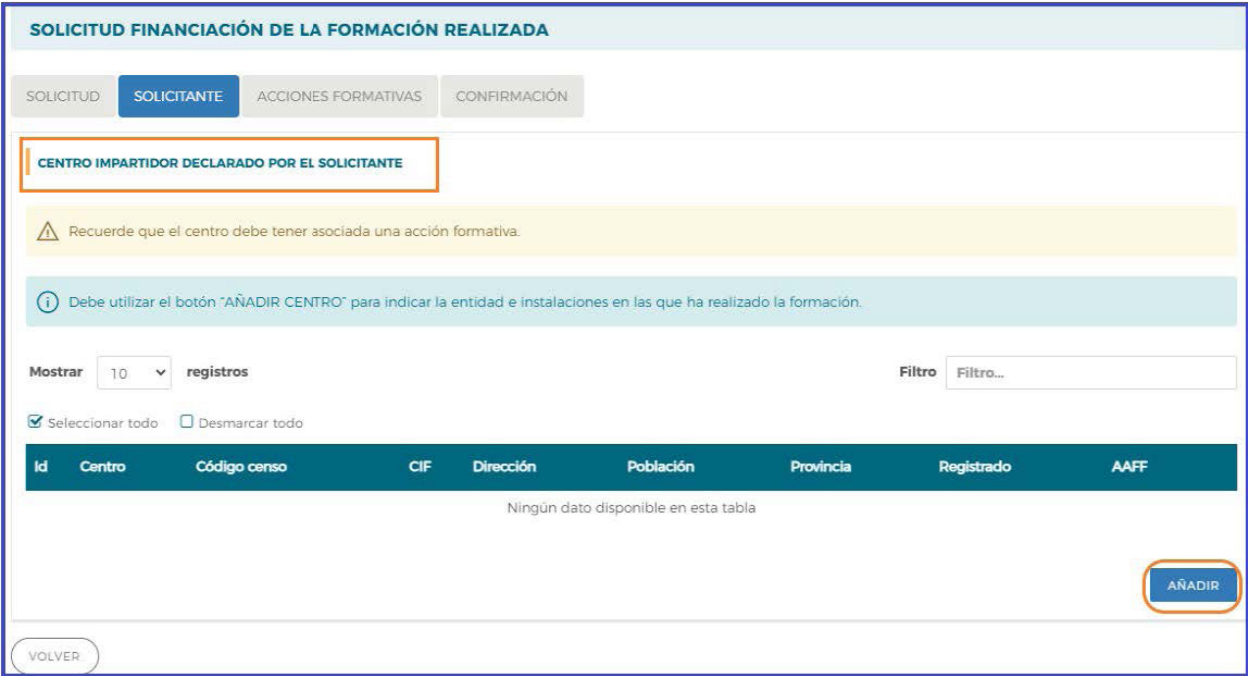

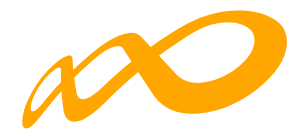

#### Pasamos a introducir los datos del centro, se debe pulsar el botón de **ACEPTAR**.

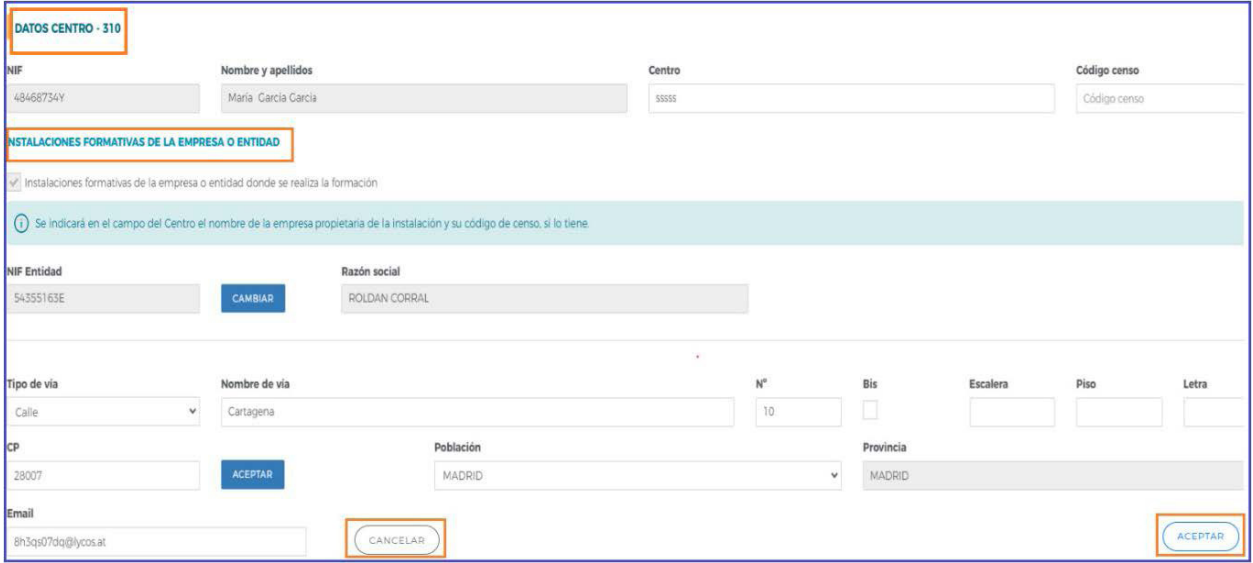

Una vez que se ha grabado la información correspondiente al centro impartidor, se puede acceder a los datos de éste a través del Detalle solicitante; también existe la opción de eliminar el centro señalando la fila y añadir otro nuevo, pulsando el botón de **VOLVER**.

Una vez incluido el centro en la aplicación, podremos dar de alta la acción formativa en su bloque correspondiente.

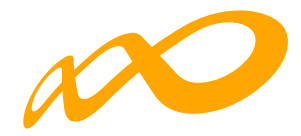

# **3.- Acciones Formativas**

En este bloque se solicita toda la información relativa a la acción formativa: denominación de la acción, modalidad de impartición, horas de formación, coste/hora participante e importe.

Para incorporar la acción formativa, se debe pulsar el botón **AÑADIR** y a continuación **BUSCAR**: se despliegan todas las acciones formativas del Anexo II publicado correspondientes al ámbito seleccionado.

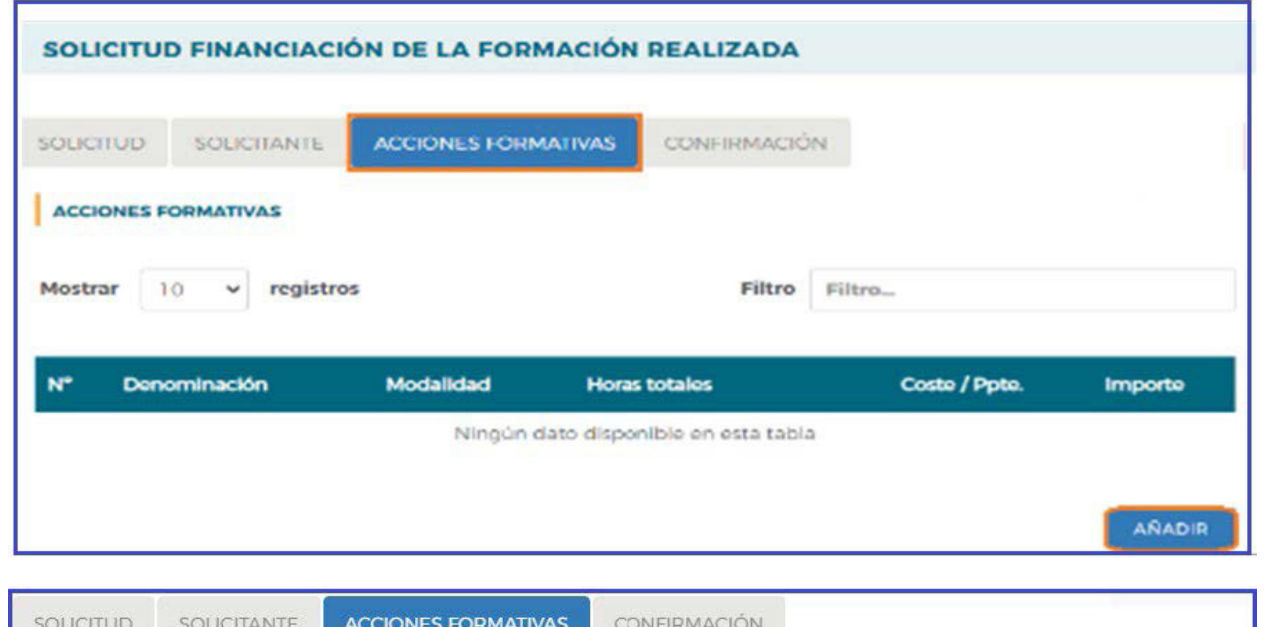

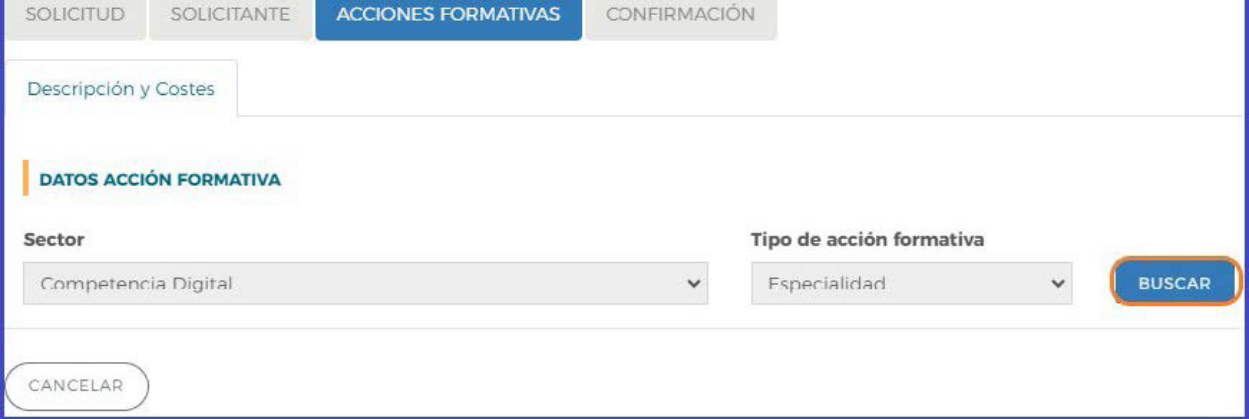

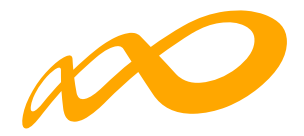

Es posible hacer una búsqueda de la acción formativa por código, denominación de la acción y modalidad de impartición; también existe la posibilidad de seleccionar la acción a través del listado de acciones que se despliega.

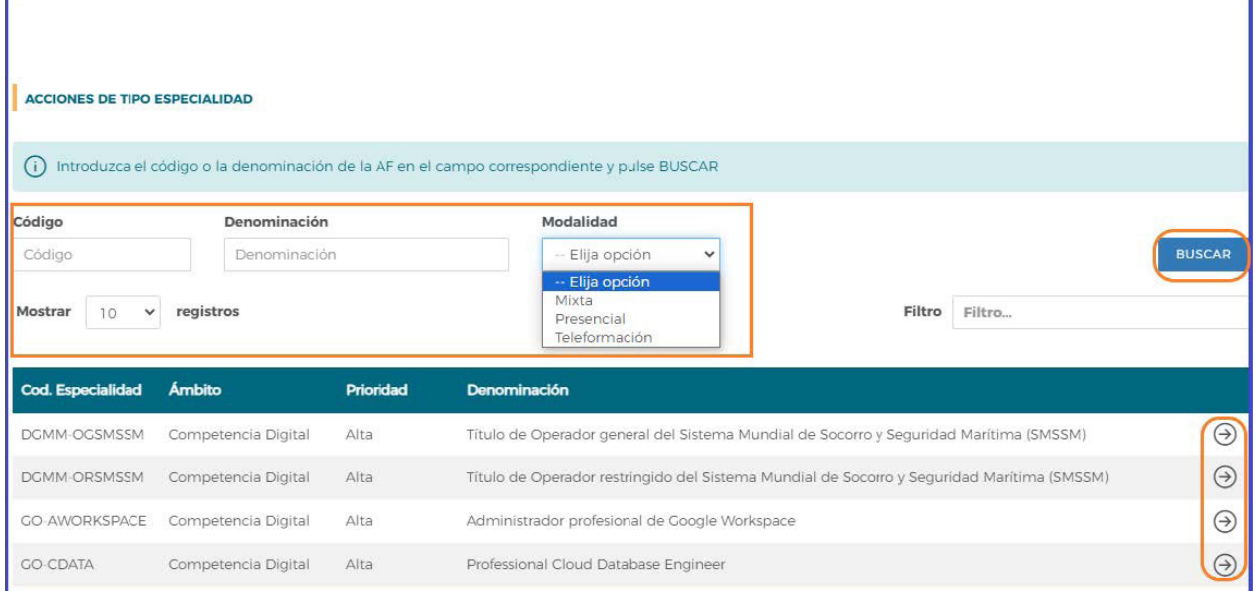

### **Datos de la acción formativa:**

Tras incorporar a la solicitud la acción formativa, se muestra la pestaña de **DESCRIP-CIÓN Y COSTES**, que recoge los datos de la acción formativa, y, en último lugar, los costes. Al terminar no olvidar pulsar el botón de **ACEPTAR**.

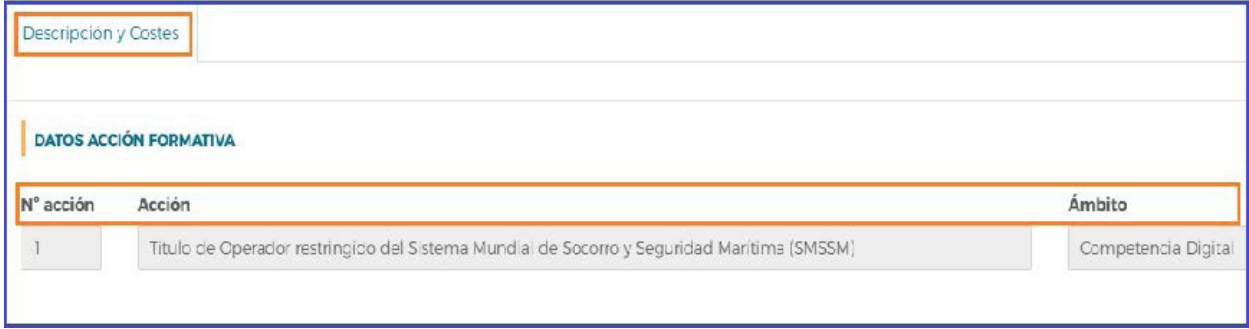

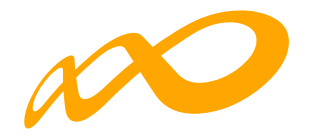

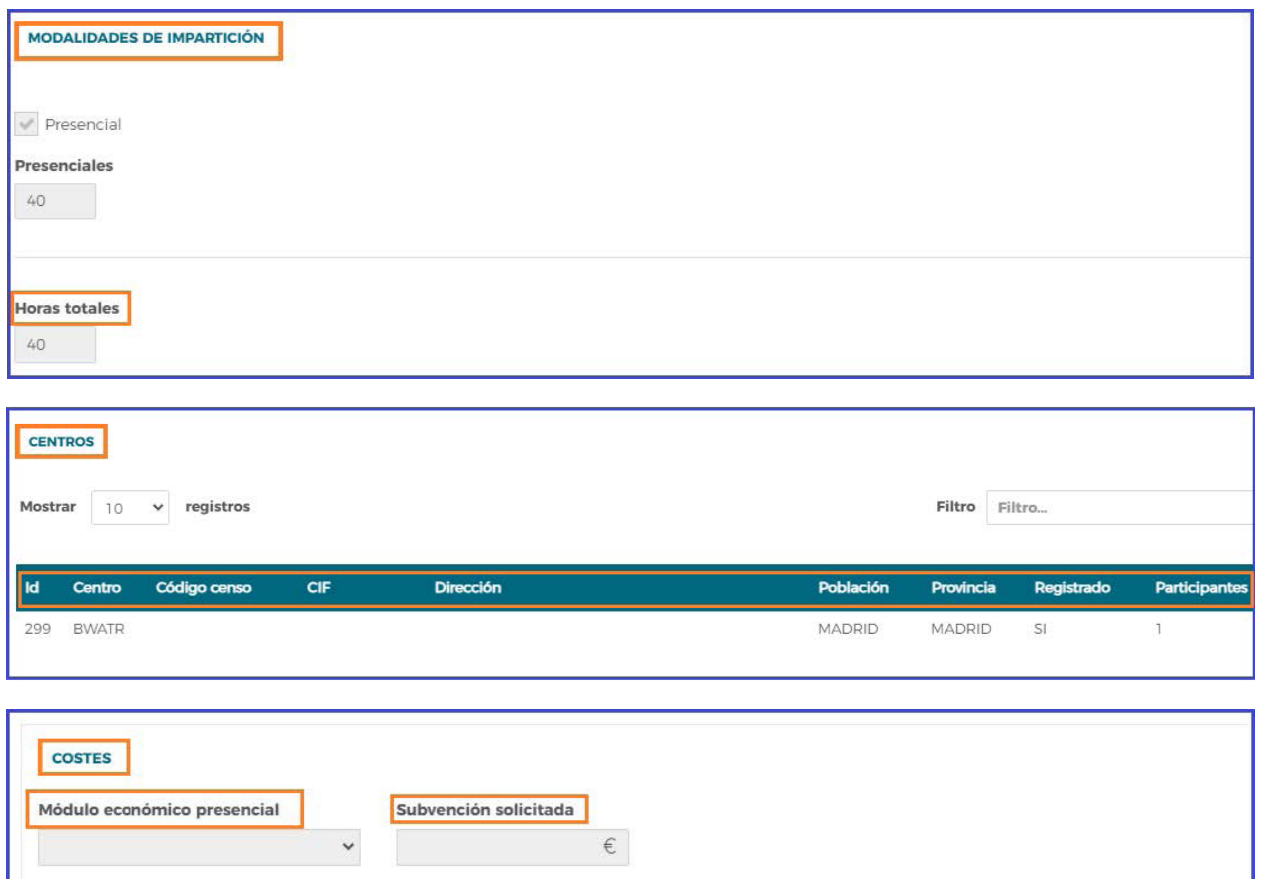

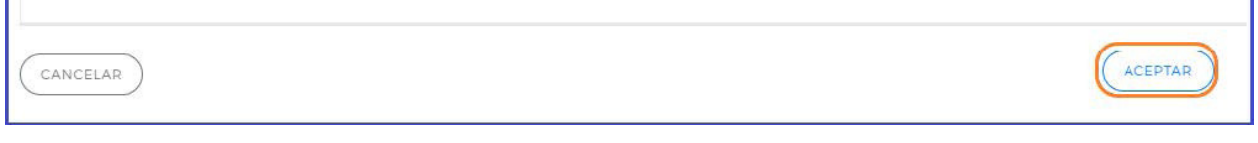

Continuamos cumplimentando los restantes apartados de la acción formativa referente a los **OBJETIVOS/ CONTENIDOS Y COSTE**:

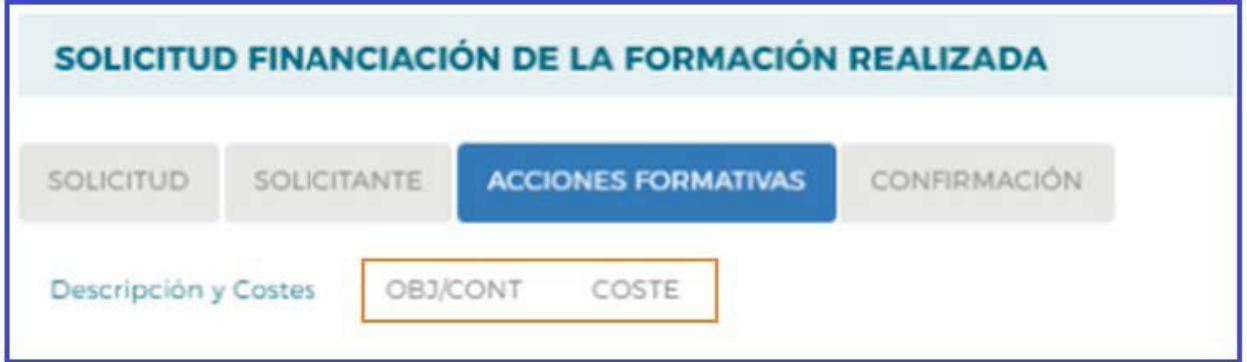

En el bloque de **OBJETIVOS** y **CONTENIDOS** se cumplimentará la información relacionada con los objetivos de la acción formativa, los contenidos de la acción, los resultados de la evaluación y el certificado obtenido tras la realización de la formación:

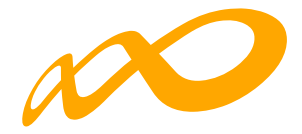

Ĩ.

**Objetivos** detallados tras el desarrollo de la acción formativa.

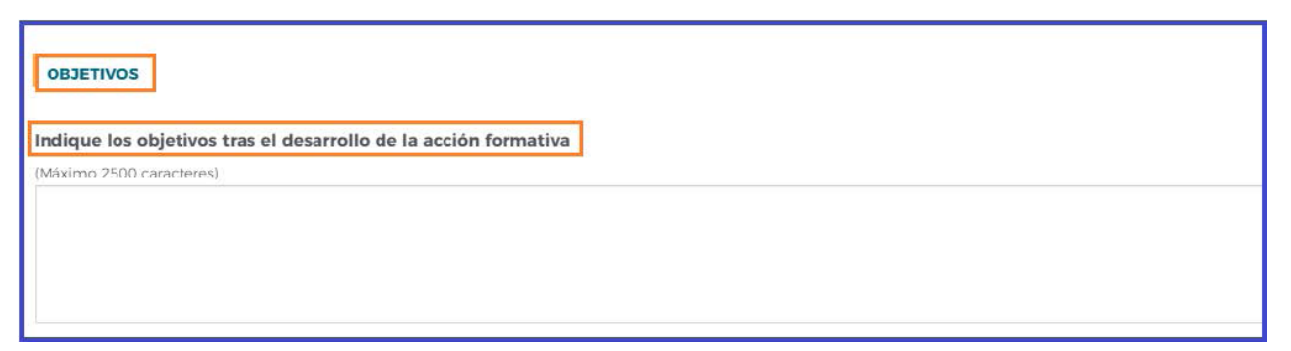

 **Contenidos** teóricos y prácticos, además de la duración y la programación de los módulos que la componen, también hay que indicar el tipo de certificación o acreditación obtenida.

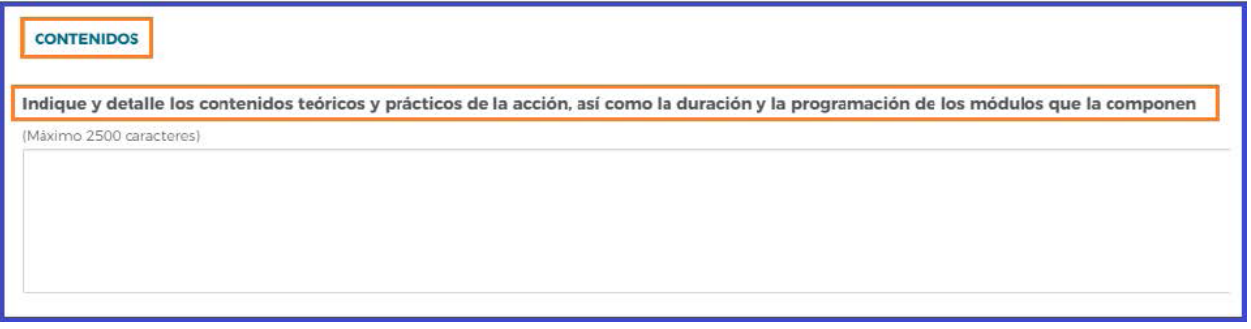

 **Resultados de la evaluación** de la formación que ha realizado el participante tras su finalización.

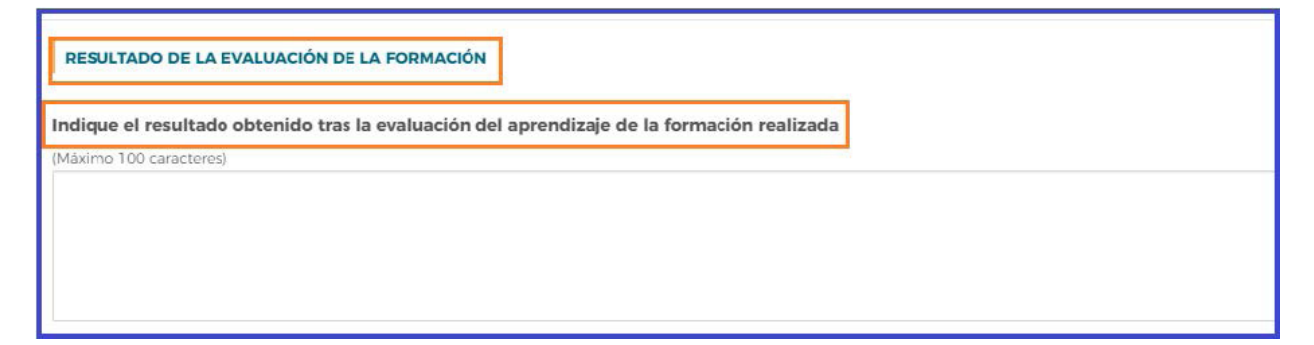

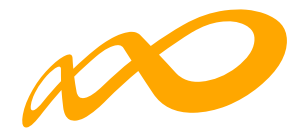

**Certificación o acreditación** obtenida para la ocupación o puesto de trabajo.

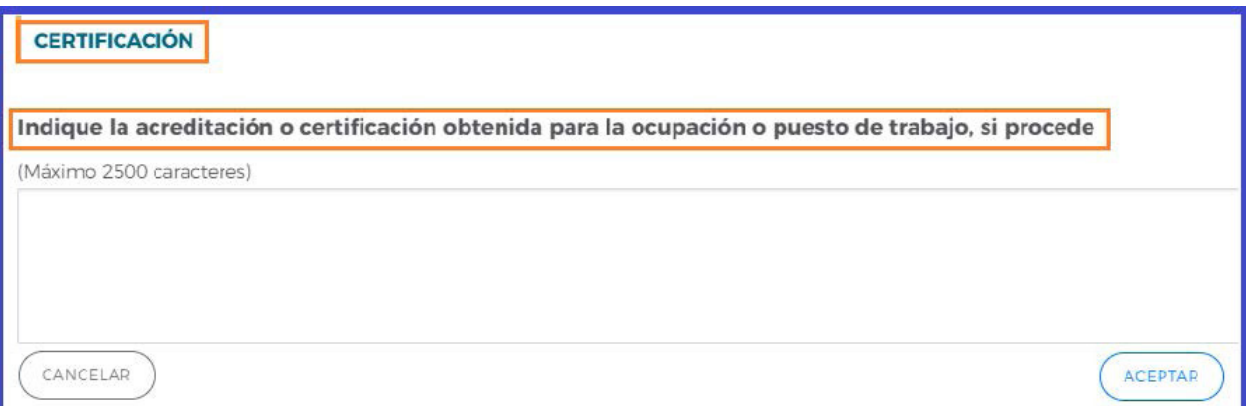

En relación con el bloque de **COSTE** de la acción formativa, se debe indicar el coste total de la acción, consignando el coste de expedición del certificado, si lo hubiera, así como la fecha de inicio y finalización de la acción formativa. Al terminar no olvidar pulsar el botón de **ACEPTAR**.

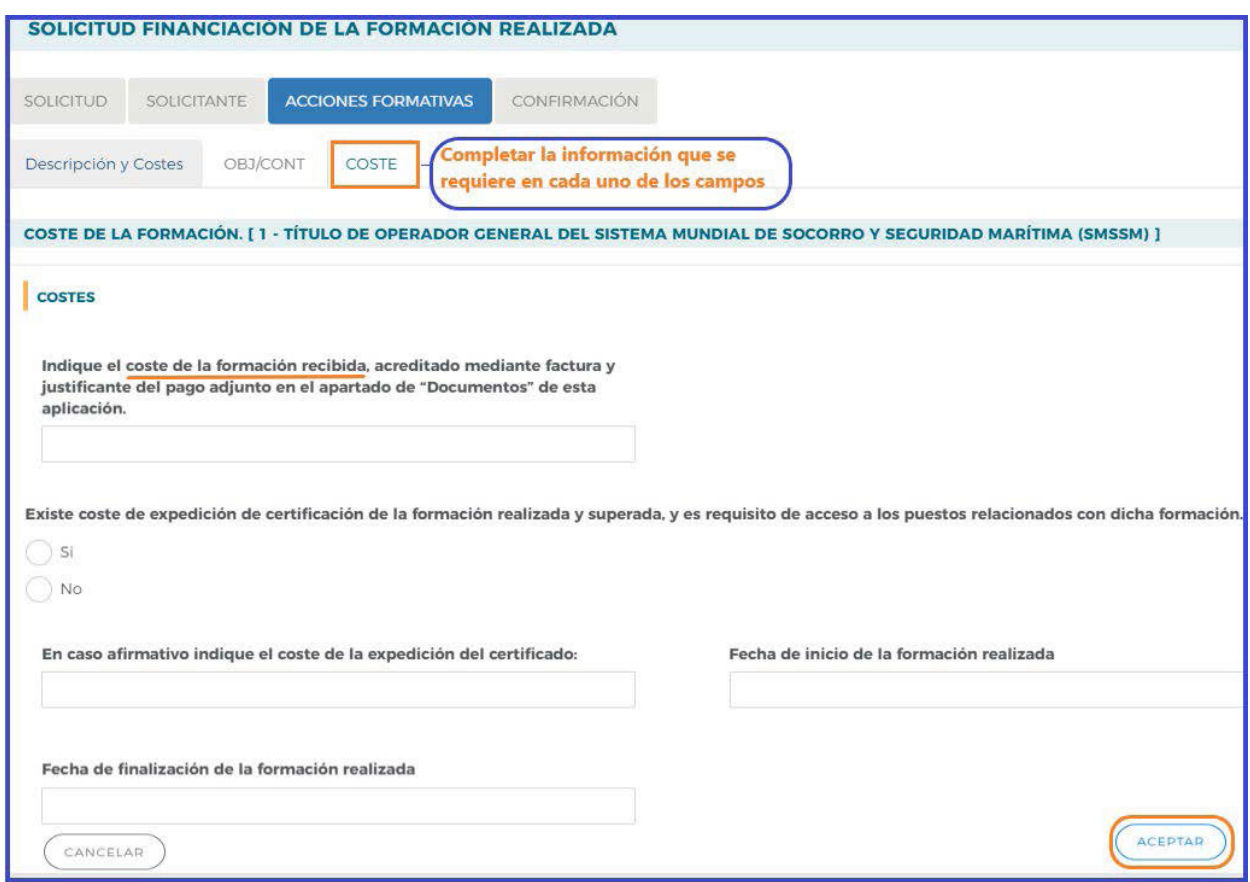

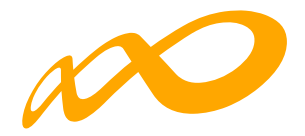

Al terminar de grabar la acción formativa, se regresará a la pestaña del **SOLICITAN-TE** para rellenar primeramente la **Información adicional del solicitante y el Listado de centros**:

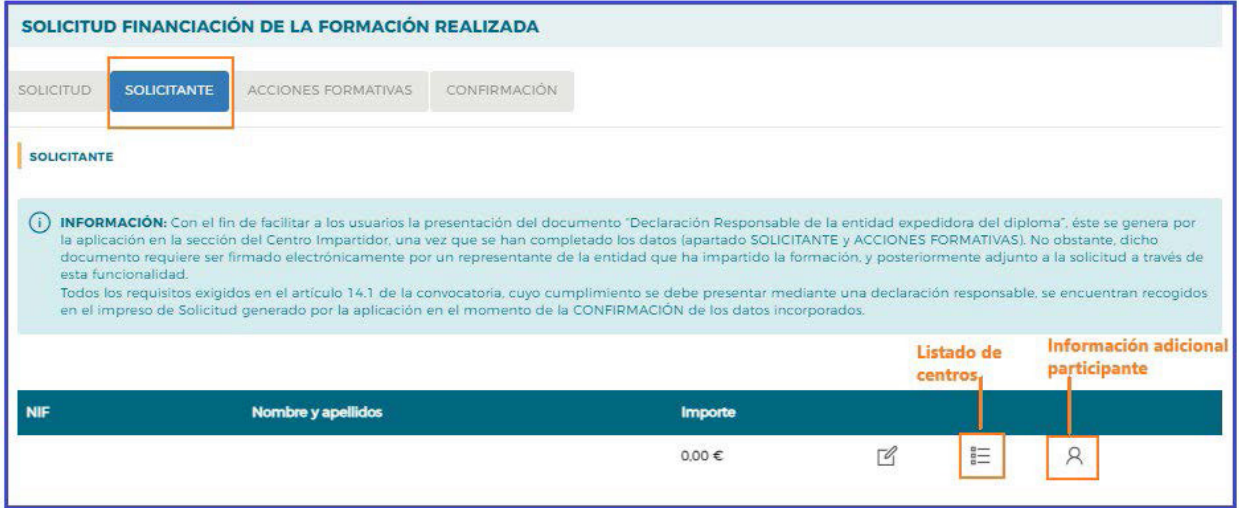

 **La Información adicional de participante** consta de, la siguiente información: género, situación (ocupado o desempleado), si es ocupado se deberá cumplimentar la CON-2011, Tipo de afiliación a la Seguridad Social, NIF de la empresa y Razón social de la empresa.

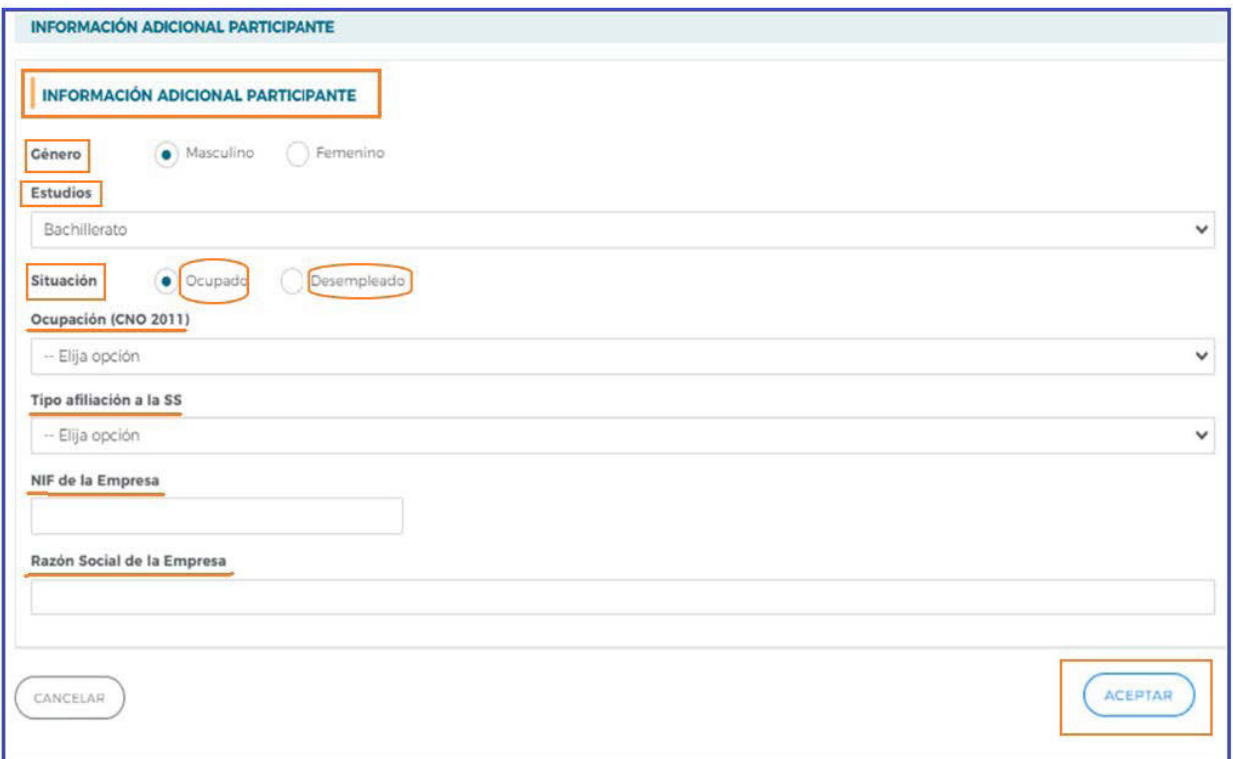

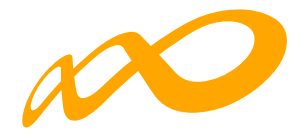

 **Listado de centros**, se observa que se ha generado un documento **PDF** que corresponde a la **DECLARACIÓN RESPONSABLE DE LA ENTIDAD EXPEDIDORA DEL DIPLOMA**, documento generado automáticamente cuando se ha añadido la acción formativa.

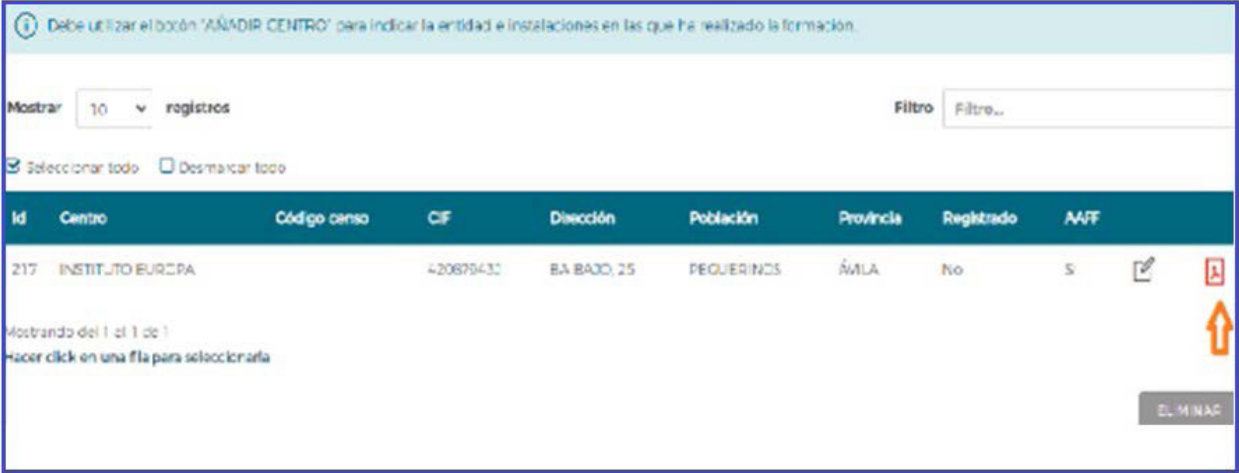

El documento consta de los datos del solicitante, la entidad impartidora de la formación que expide el diploma, dirección del centro donde se ha impartido la formación y los datos de la acción formativa.

El **PDF** generado se descargará para firmarse electrónicamente por el Representante Legal de la entidad que ha impartido la formación, para después adjuntarlo a la solicitud antes de su envío telemático en el bloque **SOLICITUD**, en la pestaña Documentos.

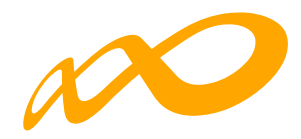

### **DECLARACIÓN RESPONSABLE DE LA ENTIDAD EXPEDIDORA DEL DIPLOMA (PDF):**

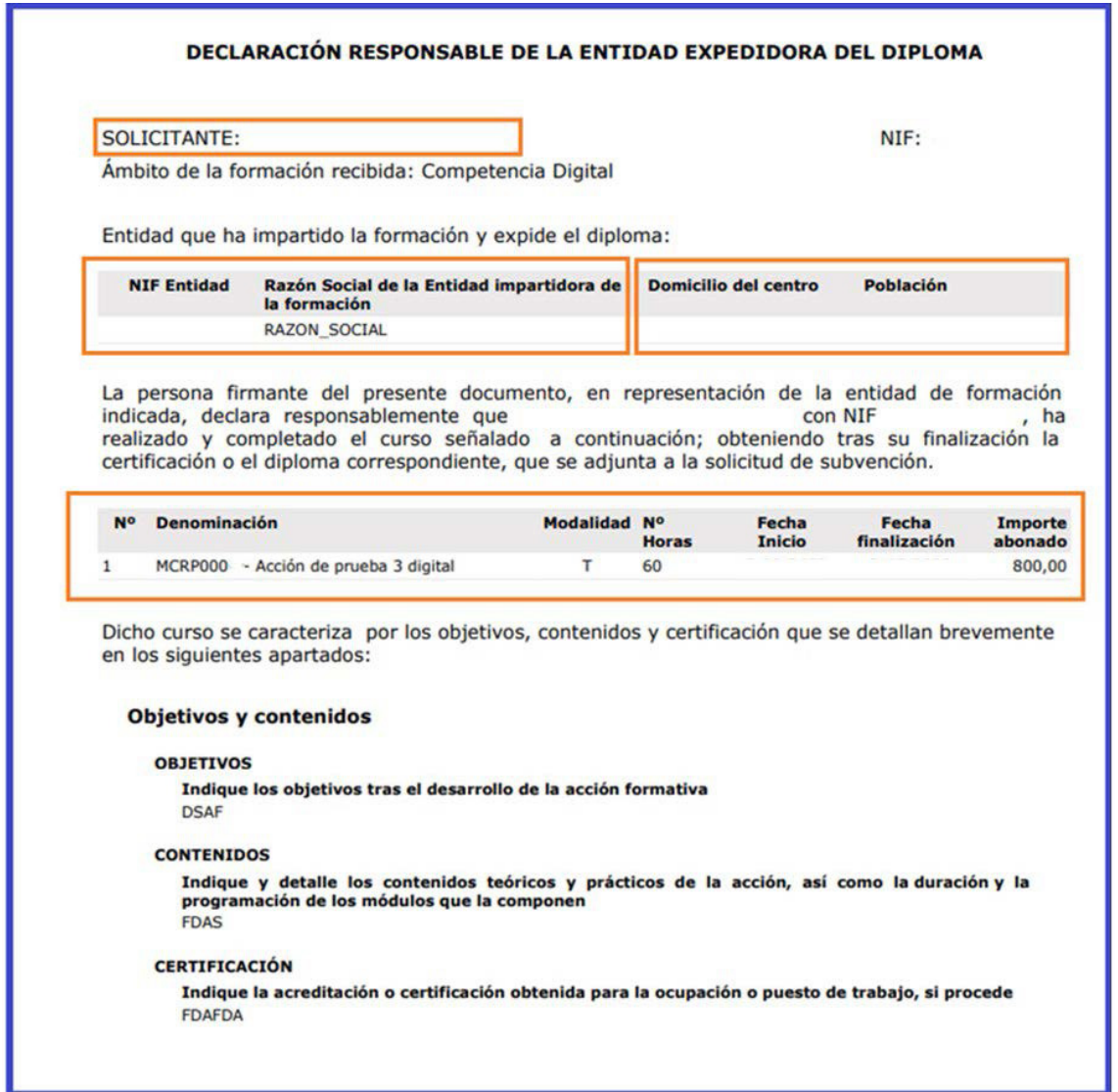

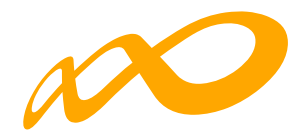

# **4.- Confirmación**

El objetivo de este bloque es comprobar si la solicitud contiene errores o está correcta.

La aplicación efectúa una serie de validaciones cuyo resultado se muestra en la pantalla, describiendo la revisión que debe hacerse. Las alertas son de dos tipos y aparecen diferenciadas por iconos:

**Impiden que se pueda confirmar la solicitud, al existir datos obligatorios de cumpli**mentar que están vacíos: seleccionando el enlace, se redirigirá a la página que contiene el error o carencia de información.

 Son informativas y avisan de que dicho campo no se ha cumplimentado, pero no impiden el poder confirmar la solicitud. Se procede de igual forma que con los mensajes de error.

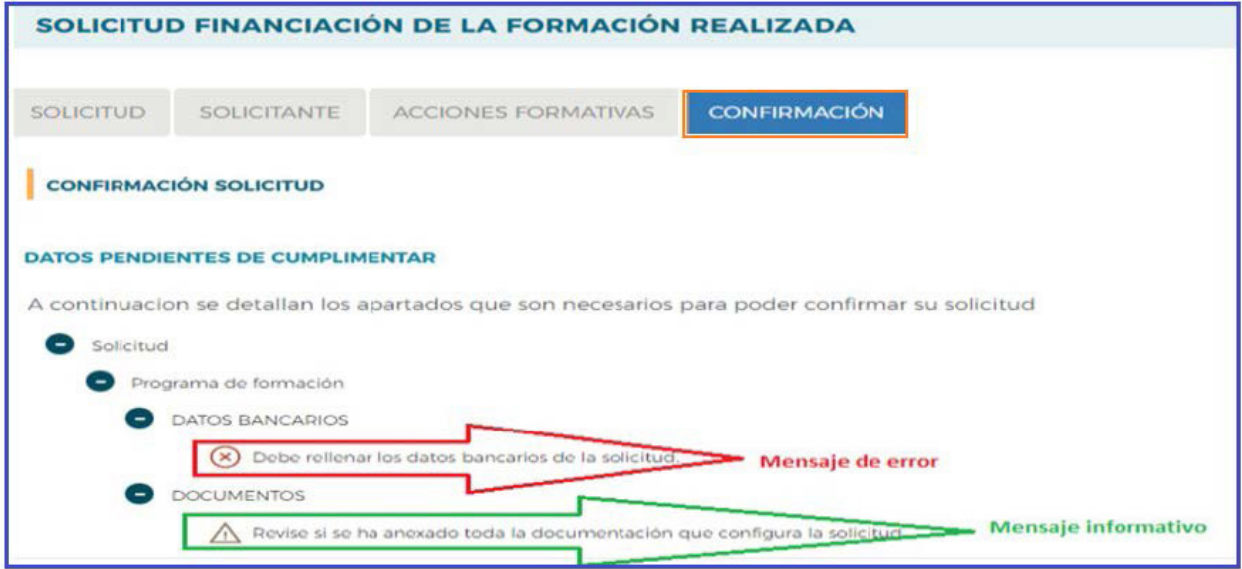

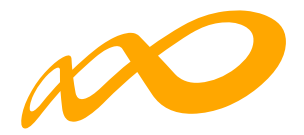

La solicitud de financiación de formación puede confirmarse con mensajes de advertencia, pero no con mensajes de error. Si la solicitud no contiene errores, se observa un mensaje informativo como el de la pantalla, por lo que se puede pulsar el botón **CONFIRMAR**.

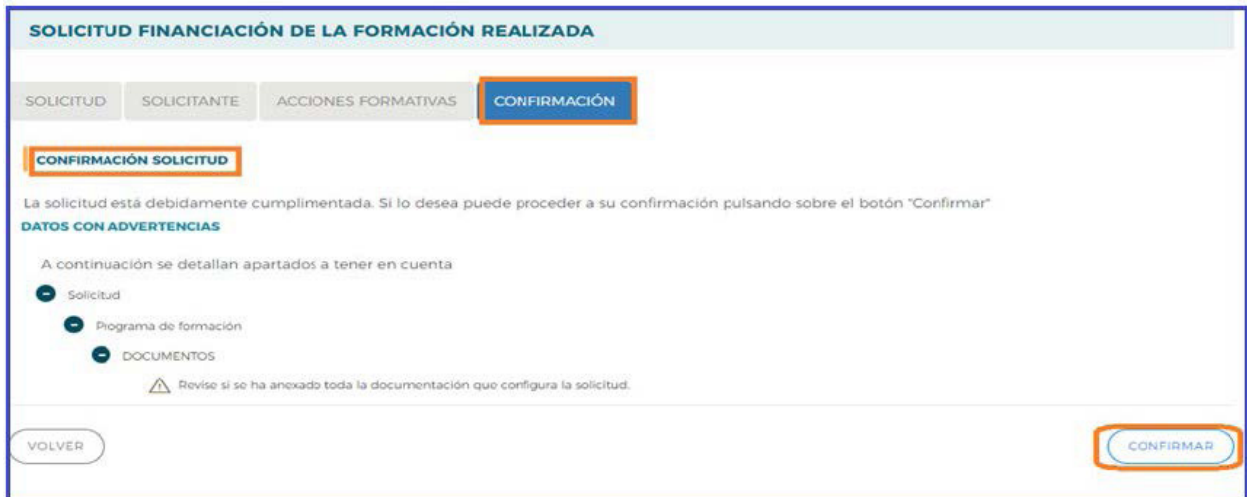

## **Confirmación, firma y envío de la solicitud**

Solventados los errores, si los hubiese, se procede desde el bloque de **CONFIRMACIÓN** a pulsar el botón **CONFIRMAR**. El estado de la solicitud cambia a "Pdte. Firmar", ya no se podrá modificarse ningún dato, sólo podrá consultarse o firmar.

#### **IMPORTANTE**

Cuando el solicitante ha confirmado la solicitud

- No se podrán realizar cambios, ni adjuntar documentos generado por la aplicación.
- Sólo podrá consultarse o firmar dicha solicitud si se dispone de certificado digital.

Le recordamos que antes de confirmar, deben adjuntar a traves del apartado «Documentos» del bloque además de las acreditaciones requeridas en la convocatoria, los PDF generados por la aplicación, que deben ser descargados y firmados electrónicamente por la persona solicitante, para enviarlos junto a la solicitud.

En el momento en que se ejecuta esta confirmación, la aplicación ofrece un mensaje informativo indicando que la solicitud aún no ha sido firmada, y simultáneamente se generan tres ficheros en formato PDF: la **Solicitud**, el **Detalle de la solicitud** y el **Resumen de la acción formativa**.

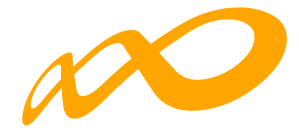

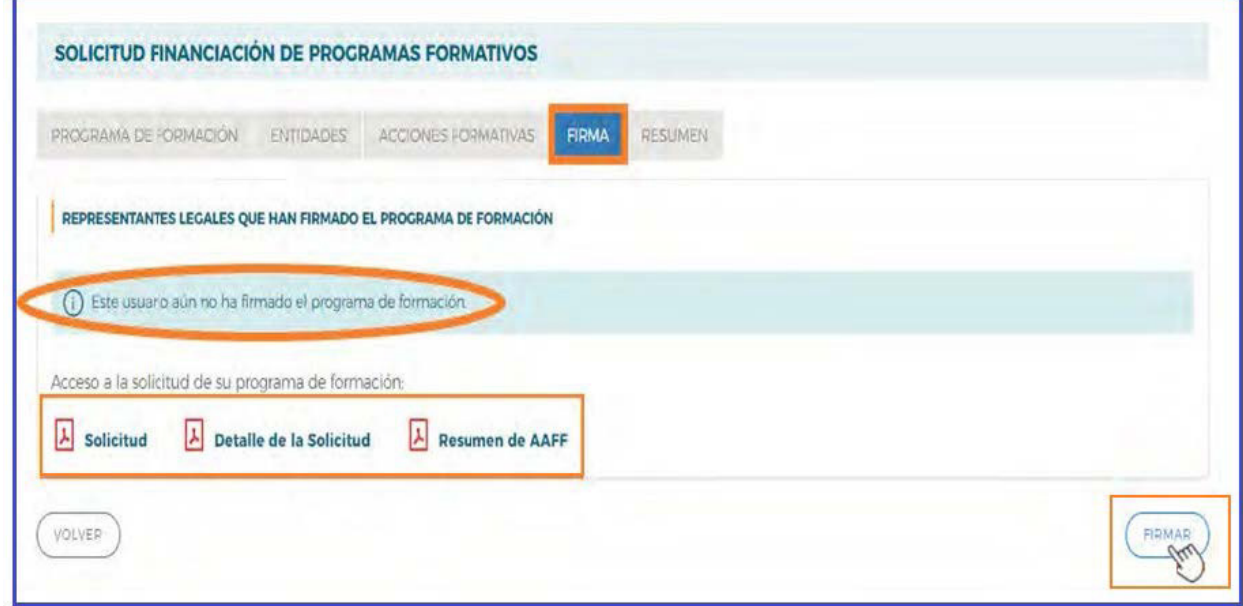

Por último, la persona física con su certificado digital firma la solicitud de financiación de la formación y envía la misma a la Fundación Estatal para la Formación en el Empleo, momento en el que se genera un registro telemático que asigna un número de Expediente a la solicitud enviada.

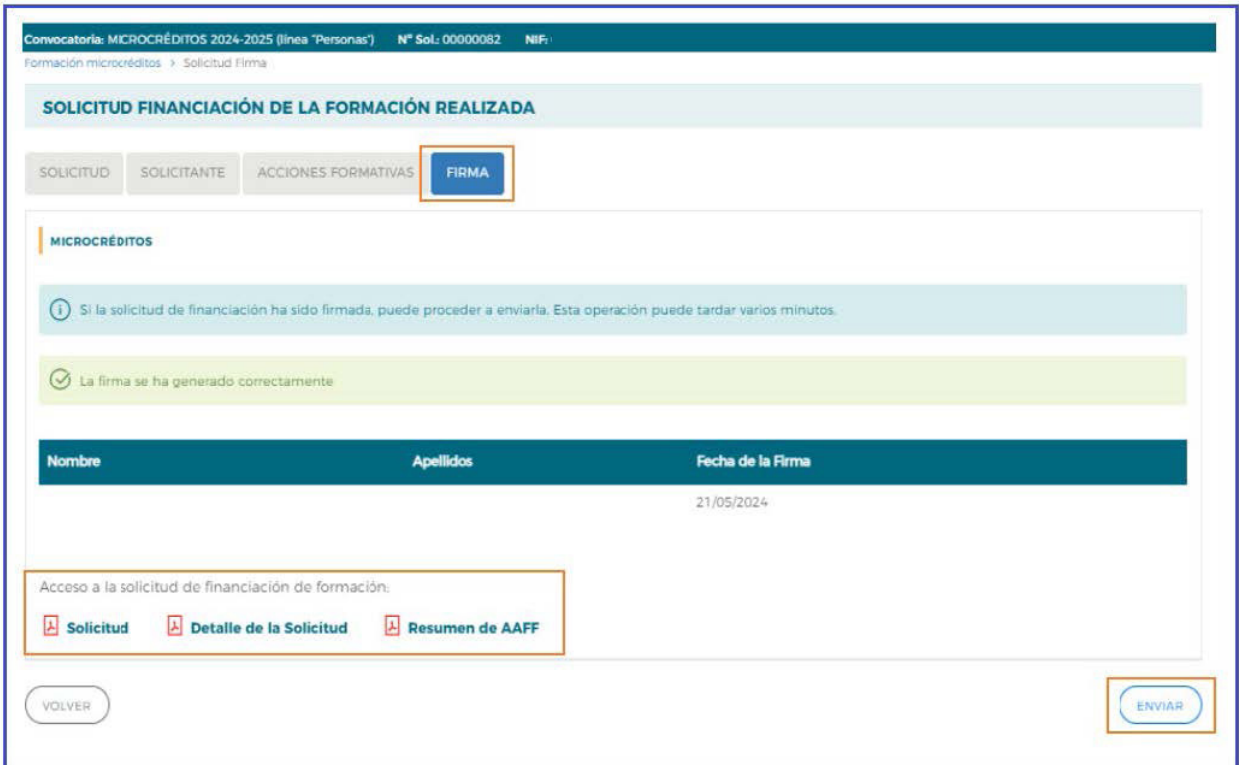

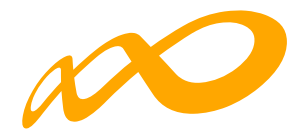

Tras la firma y envío de la solicitud, está queda bloqueada, y el solicitante podrá visualizar la documentación generada y enviada en el icono que se encuentra en la parte superior derecha de la pantalla.

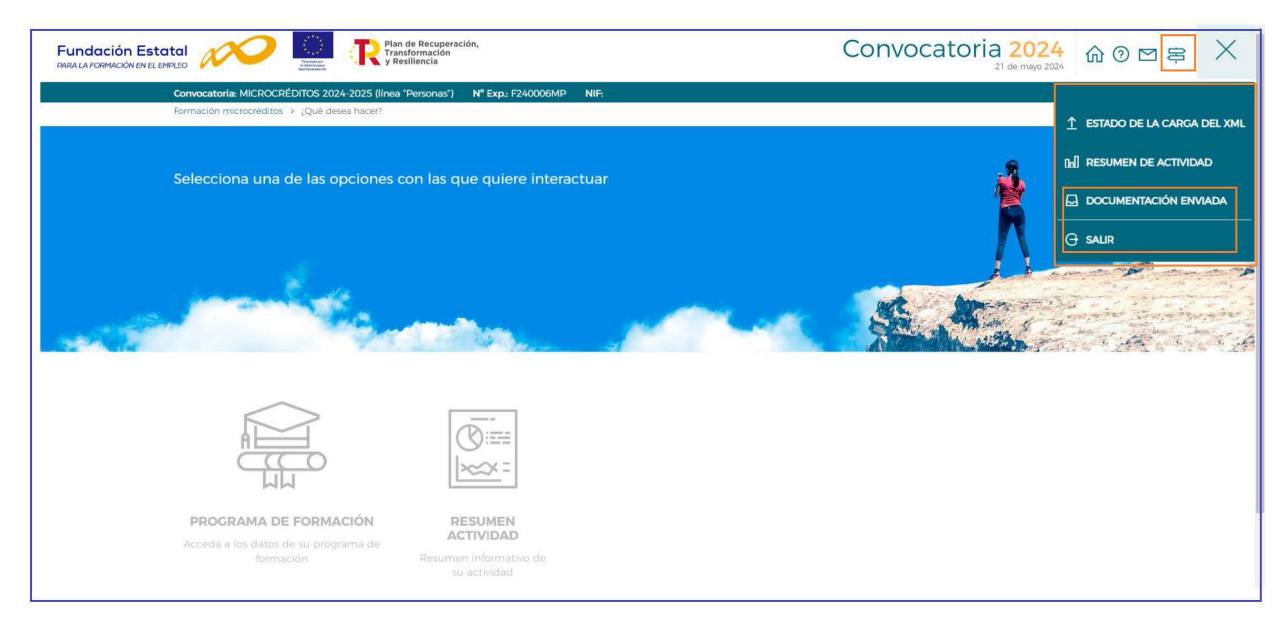

Pinchando en **DOCUMENTACIÓN ENVIADA**, podrá situarse en **COMUNICACIONES** y seleccionando la Etapa: Solicitud, visualizar la documentación generada y enviada.

No olvide pulsar el botón de **BUSCAR**, para que aparezcan documentos PDF enviados, así como el acuse de recibo que acredita la fecha y hora en que el envío ha sido realizado.

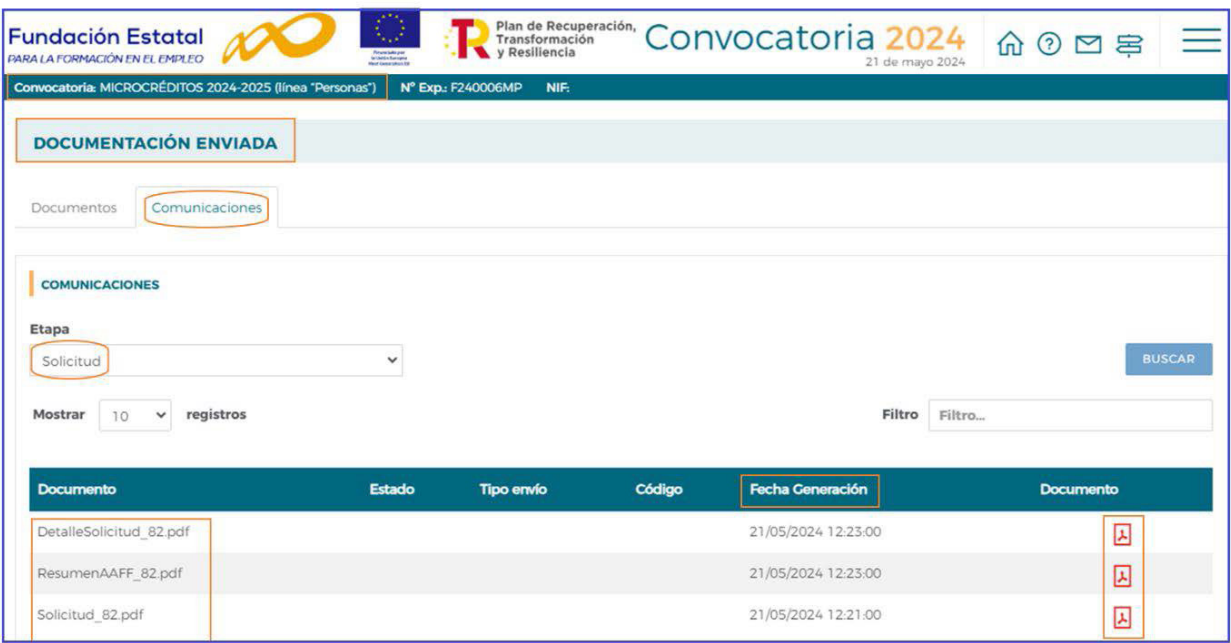